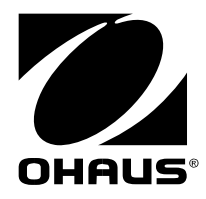

# **Návod k obsluze Analyzátor vlhkosti MB90**

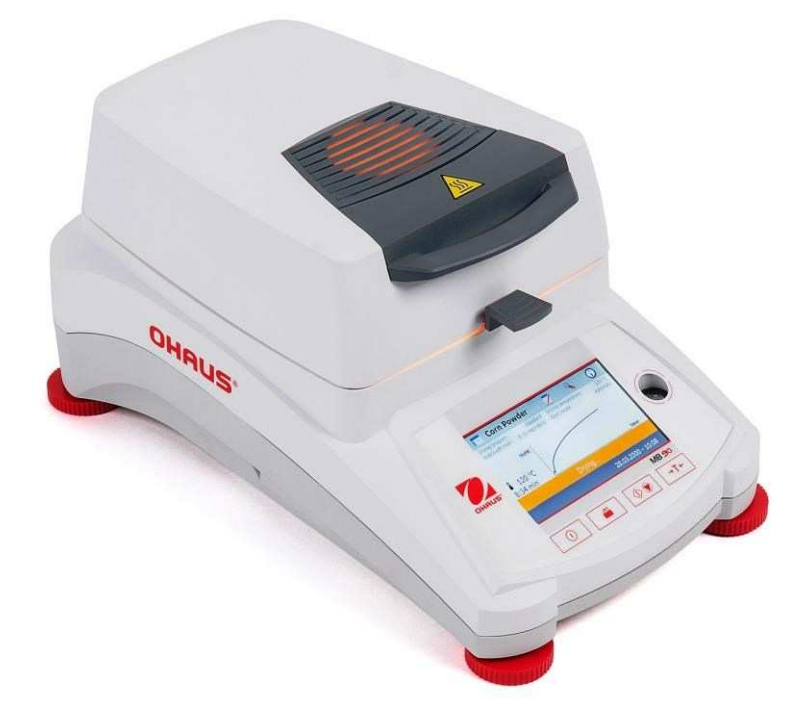

# Obsah

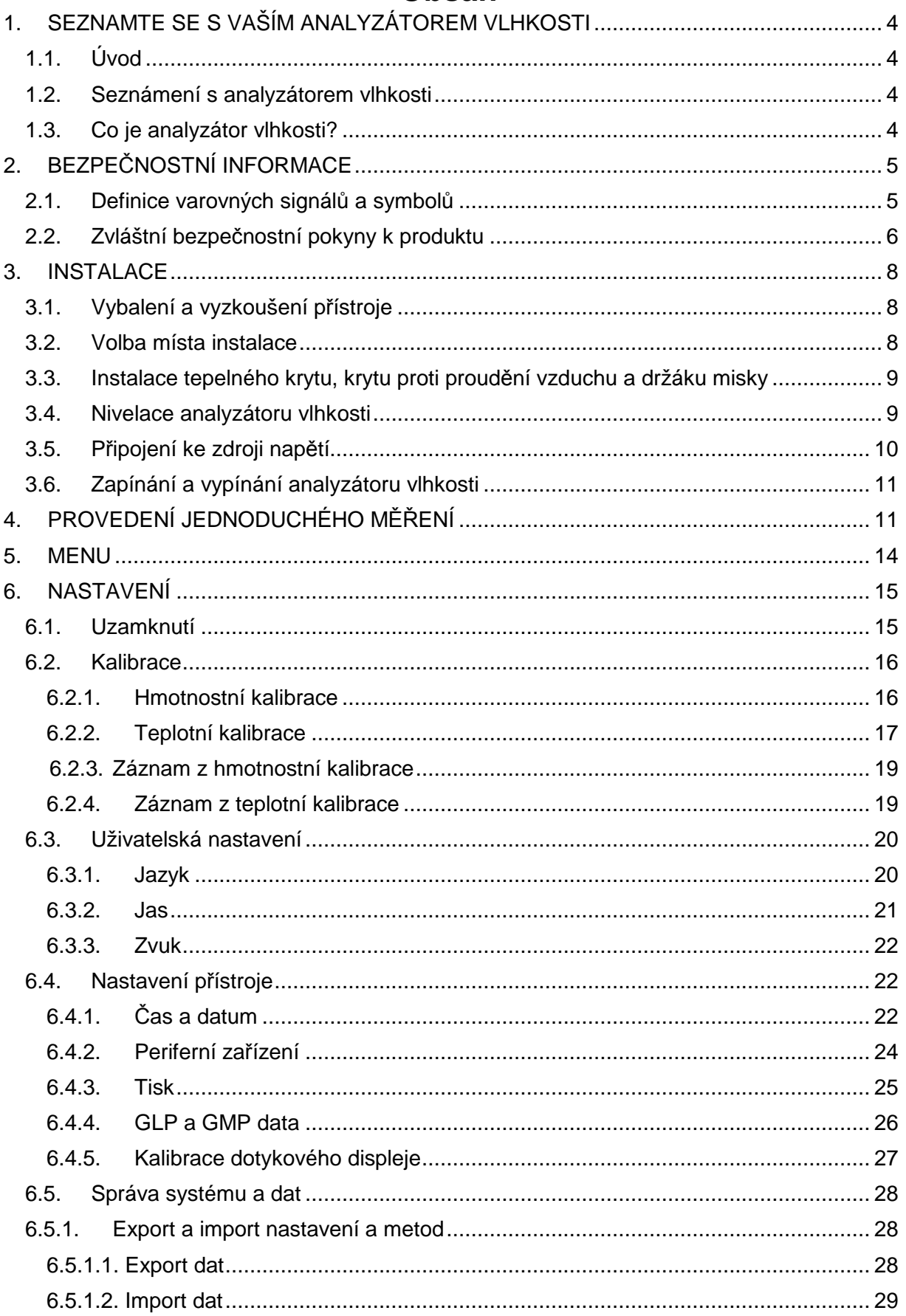

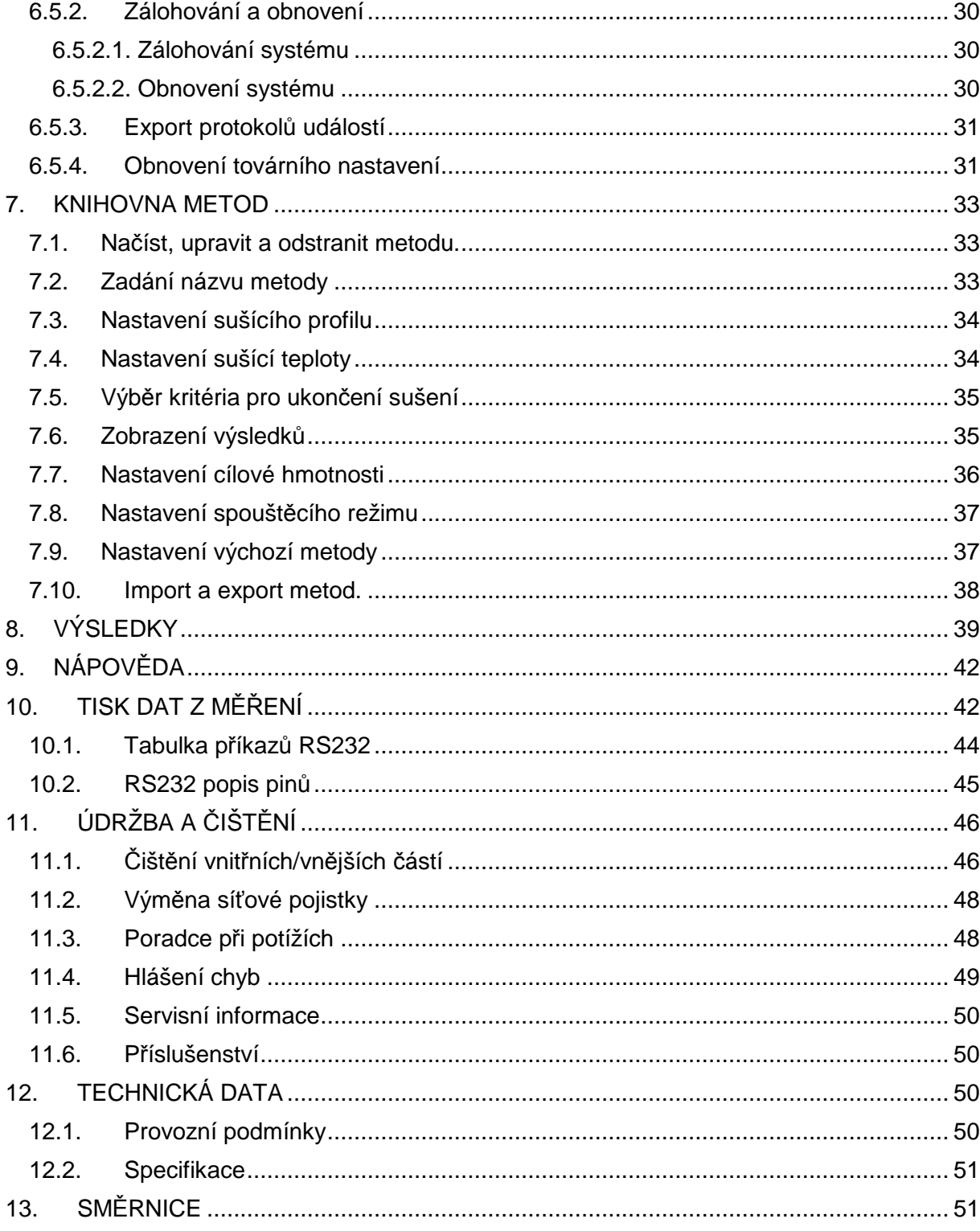

## **Přehled tlačítek**

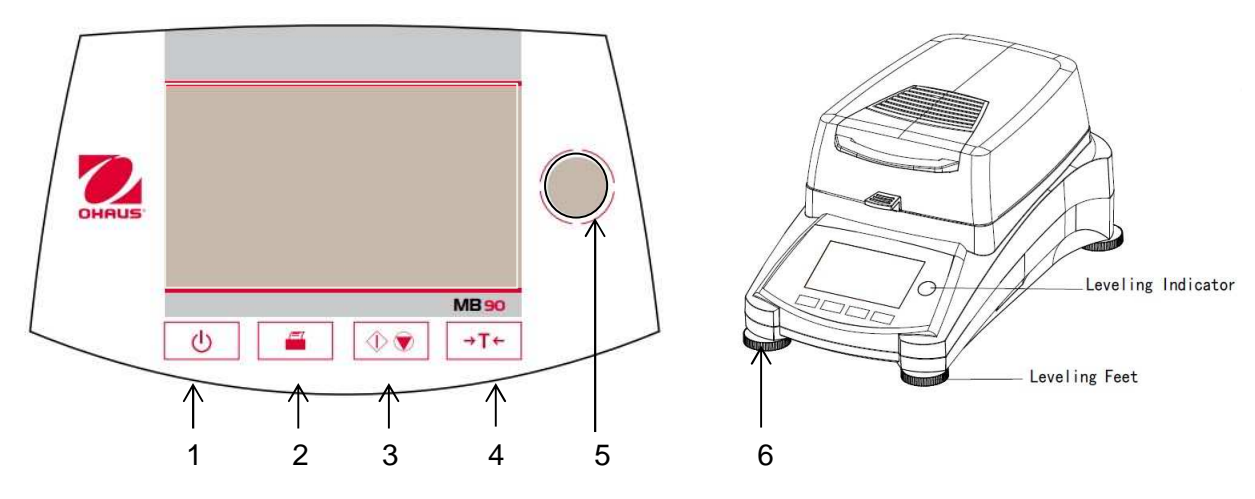

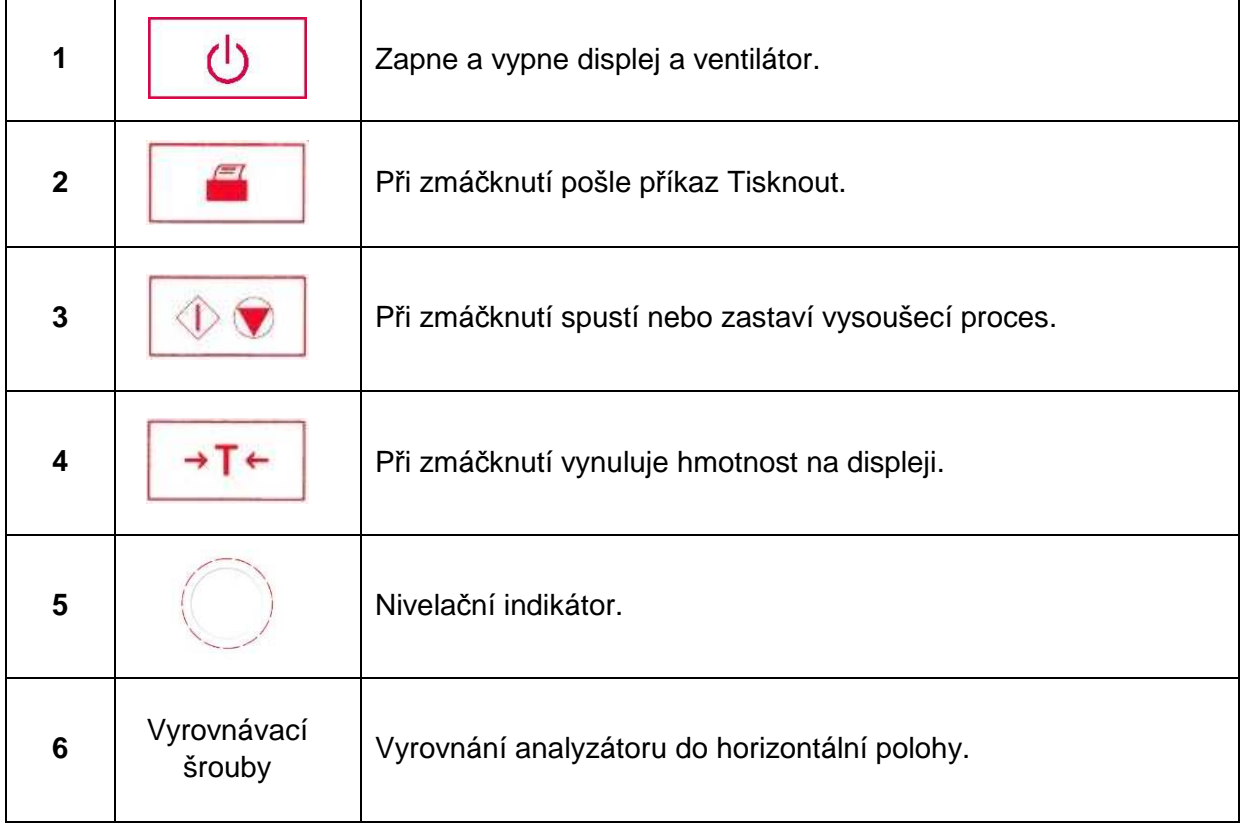

## **1. SEZNAMTE SE S VAŠÍM ANALYZÁTOREM VLHKOSTI**

Tato část poskytuje základní informace ohledně vašeho analyzátoru vlhkosti MB90. Prosím přečtěte pozorně tuto část i v případě, že máte předchozí zkušenosti s analyzátory vlhkosti OHAUS, a ujistěte se, že jste se seznámili s bezpečnostními pokyny.

## **1.1. Úvod**

Děkujeme za zakoupení halogenového analyzátoru vlhkosti MB90 od společnosti Ohaus. Společnost OHAUS je přední výrobce precizních analyzátorů vlhkosti, vah a vlhkostních indikátorů. Servisní oddělení s vyškolenými přístrojovými techniky je vám k dispozici s nejrychlejším servisem vašeho přístroje. OHAUS zákaznické centrum zodpoví jakýkoliv dotaz ohledně aplikací a doplňků k vašemu přístroji.

Abyste plně využili všech možností, které nabízí váš analyzátor vlhkosti, prosím projděte celý manuál před instalací a používáním tohoto přístroje.

## **1.2. Seznámení s analyzátorem vlhkosti**

Analyzátor vlhkosti nabízí vysokou úroveň pohodlí při ovládání, a také užitečné funkce k přesnému měření.

Analyzátor vlhkosti nabízí tyto vlastnosti a funkce:

- Plně programovatelné rozhraní s barevným dotykovým displejem.
- Extrémně odolná a chemicky inertní konstrukce.
- Ergonomické ovládací prvky a velký, čitelný displej.
- Přehledná menu pro zjednodušené operace.
- Vestavěné funkce pro manuální nebo automatické nastavení časových intervalů pro tisk.
- Vestavěné sušící profily.
- Vestavěná paměť pro uložení dat ze 2 vzorků včetně jejich nastavení a statistiky.
- Vestavěné RS232 a USB datové rozhraní.
- Třináct volitelných jazyků (angličtina, španělština, francouzština, němčina, italština, ruština, polština, čeština, maďarština, portugalština, čínština, japonština, korejština)
- Zobrazení všech dat a údajů o testu při sušícím procesu.
- Množství volitelných příslušenství zahrnující jednorázové podložky pro vzorek, teplotní kalibrační kit, datové kabely, tiskárnu, bezpečnostní zařízení.

## **1.3. Co je analyzátor vlhkosti?**

Halogenové analyzátory vlhkosti Ohaus lze využít ke stanovení vlhkosti látek. Přístroj pracuje na termogravimetrickém principu: na začátku měření analyzátor změří hmotnost vzorku; vzorek se poté rychle ohřeje pomocí integrálního halogenového ohřívače a vlhkost se odpařuje. Během sušícího procesu přístroj kontinuálně měří a zobrazuje hmotnost vzorku. Na konci vysoušení se výsledek zobrazí v % obsahu vlhkosti, % obsahu sušiny, hmotnosti vzorku nebo v % poměru vlhkosti k sušině.

Důležitá je rychlost ohřevu. V porovnání s konvenčním infračerveným ohřevem sušiček, halogenový ohřev ve vašem zařízení potřebuje kratší čas k dosažení maximálního tepelného výkonu, což má za následek rychlejší kontrolu vlhkosti ve vzorcích.

Všechny parametry měření (sušící teplota, čas atd.) mohou být přednastaveny. Analyzátor vlhkosti nabízí mnoho dalších možností, mezi které pat ří například:

- Integrovaná databáze ukládá data a nastavení ze sušících proces ů vašich vzorků.
- Sušící charakteristiky lze přizpůsobit typu vzorku.
- Vaše nastavení a výsledky m ěření lze uložit.
- Vestavěná záložní baterie slouží k uchování cenných dat př i výpadku
- napájecí energie.

Přestože analyzátor vlhkosti obsahuje mnoho funkcí, jeho používání je jednoduché. Čtyři tlačítka na předním panelu slouží k jednoduchému ovládání přístroje: Vypnout/zapnout, Tisk, Start/Stop, Tárování. 4.3-palcový dotykový displej umožňuje zobrazení mnoha údajů, jako je knihovna záznamů předchozích vzork ů včetně měřících parametrů, což umož ňuje opakování měřícího cyklu s novým vzorkem bez nutnosti jeho opakované definice. Barevná dotyková obrazovka zobrazuje název metody, nastavenou a aktuální teplotu, č as, obsah vlhkosti v procentech, poměr vlhkost/sušina, obsah sušiny v procentech, hmotnost, a časovou závislost obsahu vlhkosti vzorku.

Váš analyzátor vlhkosti vyhovuje všem b ěžným standardům a smě rnicím. Podporuje standardní postupy, pracovní metody a záznamy, jak požaduje **GPL** (**G**ood **L**aboratory **P**ractices) a **SOP** (**S**tandard **O**perating **P**rocedure). Doporučujeme používání tiskárny OHAUS SF40A.

# **2. BEZPEČNOSTNÍ INFORMACE**

## **2.1. Definice varovných signál ů a symbolů**

Bezpečnostní upozornění se zobrazují pomocí signálních slov a varovných symbolů. Tyto symboly upozorňují na bezpečnostní rizika a problémy. Ignorování těchto bezpečnostních upozornění může vést k poran ění osob, poškození přístroje, jeho špatné funk čnosti nebo k nesprávným naměřeným výsledk ům.

### **Signální slova**

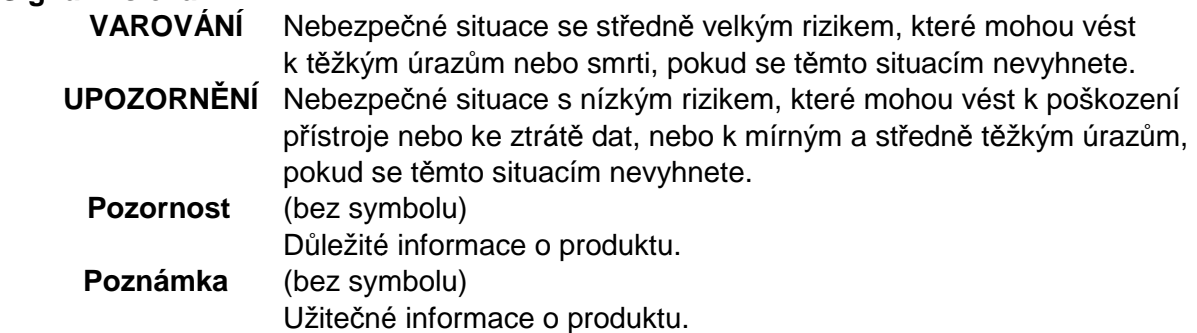

**Varovné symboly** 

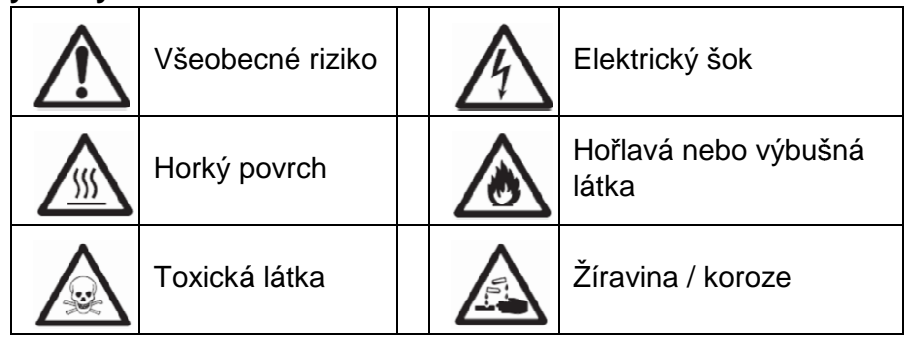

## **2.2. Zvláštní bezpečnostní pokyny k produktu**

## **Obecné bezpečnostní informace**

Váš přístroj využívá moderní technologie a splňuje všechny známé bezpečnostní předpisy, přesto se za výjimečných podmínek mohou vyskytnout určitá rizika. Neotvírejte kryt p řístroje: .<br>přístroj neobsahuje žádné součásti, které může udržovat, opravovat nebo vyměňovat uživatel. Pokud jste někdy m ěli problémy s vaším přístrojem, kontaktuje vašeho autorizovaného OHAUS prodejce nebo servisního zástupce.

Vždy používejte a pracujte s vaším přístrojem pouze podle pokynů v tomto manuálu. Instrukce pro nastavení vašeho nového přístroje musí být striktně dodrženy. Pokud nejsou **dodržovány tyto provozní instrukce, p řístroj se může poškodit a OHAUS nenese žádnou zodpovědnost za poškození.**

### **Použití**

Váš analyzátor vlhkosti se používá pro stanovení vlhkosti vzorku. Používejte p řístroj výhradně pro tento účel. Jakékoliv jiné použití a operace s přístrojem mimo jeho technické specifikace, je, bez písemného souhlasu společnosti OHAUS, považováno za nedodržení tohoto účelu. Proces stanovení vlhkosti musí být optimalizován a validován uživatelem v souladu s místními předpisy. Konkrétní aplikace, které uvádí společnost OHAUS, slouží

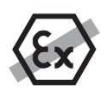

pouze jako obecný návod. Je zakázáno používat přístroj v explozivním prostředí plynů, par, emulzí, prachů (riziková prostředí).

## **Bezpečnost obsluhy**

Analyzátor vlhkosti může využívat pouze vyškolený personál, který je obeznámen s vlastnostmi měřených vzork ů a s používáním přístroje. Abyste mohli p řístroj používat, musíte si přečíst a porozumět provozním instrukcím. Uschovejte návod pro další reference. Nikdy neprovádějte žádné modifikace na p řístroji a používejte pouze originální díly a volitelné příslušenství od spole čnosti OHAUS.

## **Ochranný oděv**

Je doporučeno nosit ochranný od ěv v laboratoři při práci s přístrojem.

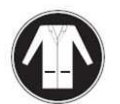

Doporučený laboratorní pláš ť při práci.

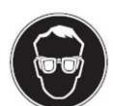

Doporučená vhodná ochrana o čí při práci, jako například ochranné brýle.

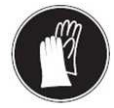

Používejte vhodné neporušené ochranné rukavice při práci s chemikáliemi a nebezpečnými látkami látkami.

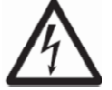

Bezpečnostní pokyny VAROVÁNÍ Riziko úrazu elektrickým proudem

Váš přístroj je dodáván s s 3-pinovým napájecím kabelem s ochranným uzemňovacím vodičem. Pouze prodlužovací kabely, které dodržují příslušné standardy a mají uzemňovací vodi č, mohou být použity. Záměrné nepř ipojení uzemňovacího vodiče je zakázáno. zakázáno.

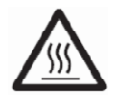

## **UPOZORNĚNÍ**

## **V halogenovém analyzátoru vlhkosti se vyvíjí teplo!**

- a) Zajistěte dostatečné volné místo okolo přístroje, aby nedošlo k akumulaci tepla a přehřívání (přibližně 1 m volného prostoru nad tepelným modulem)
- **b)** Větrací otvor nad vzorkem nikdy nesmí být zakryt, ucpán, zalepen nebo jinak porušován.
- c) Nepokládejte žádné hořlavé látky na přístroj nebo do okolí přístroje, jelikož oblast okolo tepelného modulu m ůže být horká.
- **d)** Buďte opatrní p ři odstraňování vzorku. Komora na vzorek, kryt proti proudění vzduchu, použitá nádoba na vzorek v četně vzorku mohou být velmi horké.
- e) Tepelný modul by nikdy neměl být otevírán při procesu, kdy prstencový reflektor tepla nebo jeho ochranné sklo mohou dosáhnout 400 °C! Pokud musíte otevřít tepelný modul (nap říklad při údržbě), odpojte napájecí kabel od přístroje a počkejte, až modul vychladne.
- f) Žádné modifikace nesmí být provedeny na tepelném modulu. Je zvláště nebezpečné ohýbat, odstraňovat nebo jinak upravovat jakékoliv součásti modulu.

## **Určité vzorky vyžadují zvláštní pozornost!**

Při použití určitých typů vzorků je riziko úrazu personálu nebo poškození majetku.

Prosím berte na vědomí, že uživatel vždy nese odpovědnost za poškození způsobené vzorkem!

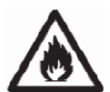

## **UPOZORNĚNÍ**

## **Požár nebo výbuch**

- Hořlavé nebo výbušné látky.
- Látky obsahující rozpoušt ědla.
- Látky, které vyvíjí ho řlavé nebo výbušné plyny nebo páry při zah řívání.
- a) V případě pochybnosti d ůkladně analyzujte možná rizika.
- b) Pracujte při sušící teplotě, která je dostatečně nízká, aby se zabránilo vzniku plamene nebo výbuchu.
- c) Noste ochranné brýle.
- d) Pracujte s malým množstvím vzorku.
- d) **Nikdy nenechte pracující p řístroj bez dozoru!**

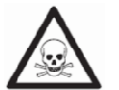

## **VAROVÁNÍ**

## **Vzorky obsahující t toxické nebo žíravé látky.**

Toxické plyny vyvíjené p ři sušení mohou způsobit podrážd ění (očí, kůže, dýchání), onemocně ní nebo smrt.

– Takové vzorky mohou být sušeny pouze v digestoři.

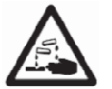

## **UPOZORNĚNÍ**

**Koroze** 

Látky, které vyvíjejí korozivní páry p ři zahřívání (např. kyseliny)

– Pracujte s malým množstvím vzorku, jelikož páry mohou kondenzovat na chladnějších částech p řístroje a způsobit korozi.

## **3. INSTALACE**

Tento odstavec obsahuje informace pro vybalení a instalaci vašeho nového analyzátoru vlhkosti.

## **3.1. Vybalení a vyzkoušení přístroje**

Otevřete balení a vyjměte přístroj a části příslušenství. Zkontrolujte, zda byly dodány všechny součásti.

Ke standardní dodávce vašeho nového analyzátoru vlhkosti patří následující příslušenství:

- 1 Karton, zkušební misky z hliníku
- 1 Opěra držáku misky
- 1 Filtr ze skleněných vláken
- 1 Kryt proti proudění vzduchu
- 1 Tepelný kryt
- 1 Napájecí kabel
- 1 CD Manuál
- 1 Držák na misku
- 1 Lžička
- 1 Návod k obsluze

Sejměte z přístroje obalový materiál. Zkontrolujte, zda nebyl přístroj poškozen při přepravě, a pokud jste škodu zjistili, nebo pokud chybí některá část dodávky, informujte bezodkladně svého obchodního zástupce společnosti OHAUS. Všechny části obalu dobře uschovejte. Tento obal zajišťuje nejlepší možnou ochranu proti škodám při přepravě.

## **3.2. Volba místa instalace**

Analyzátor vlhkosti by měl vždy být používán v prostředí, kde se nevyskytuje nadměrné proudění vzduchu, korozivní látky, vibrace, extrémní teploty, popřípadě extrémní vlhkost

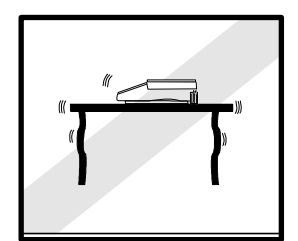

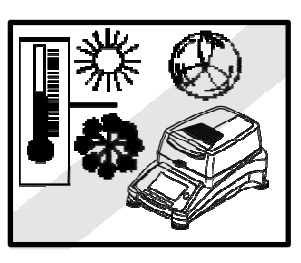

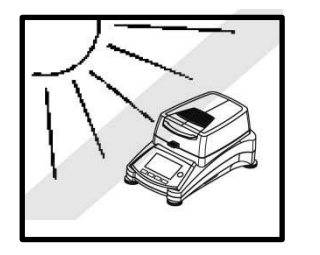

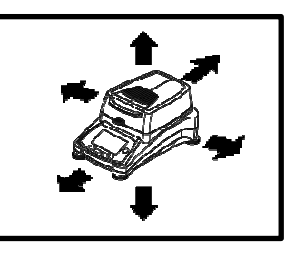

vzduchu. Tyto faktory mají vliv na měřenou hmotnost.

Analyzátor vlhkosti **NESMÍ** být instalován na následujících místech:

• Vedle otevřených dveří nebo oken, kde je zvýšené proudění vzduchu a výkyvy teplot.

- V blízkosti klimatizace a topení.
- V blízkosti vibrujících nebo rotujících zařízení.

• V blízkosti magnetického pole, nebo zařízení, které generuje magnetické pole.

- Na nerovné pracovní ploše.
- V uzavřených prostorách zajistěte dostatečný prostor kolem přístroje pro snadné ovládání a dostatečný odstup od zdrojů tepla.

**3.3. Instalace tepelného krytu, krytu proti proudění vzduchu a držáku misky** 

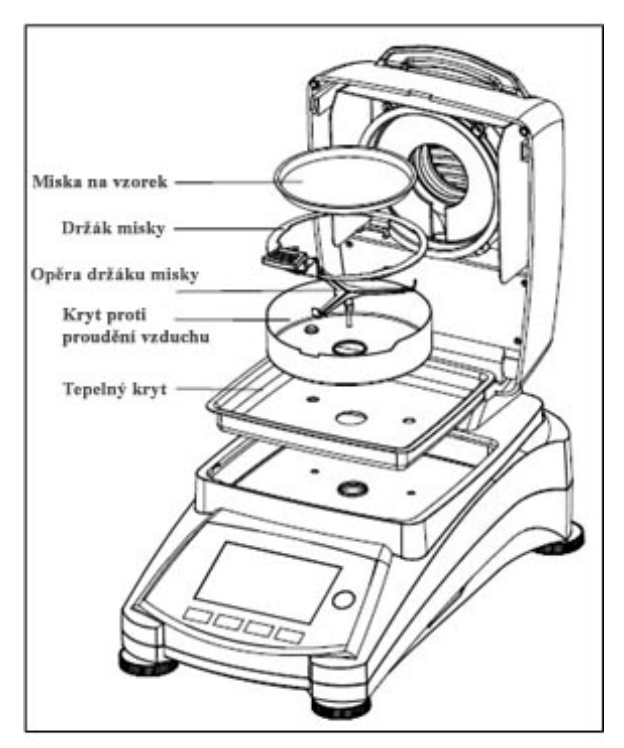

Zvedněte kryt a umístěte tepelný kryt na dno topné komory.

Umístěte kryt proti proudění vzduchu na tepelný kryt.

Umístěte držák misky. Otočte, až nezapadne do zajištěné pozice. V zajištěné pozici směřuje rameno držáku přímo do přední části analyzátoru vlhkosti.

## **3.4. Nivelace analyzátoru vlhkosti**

Vodorovná a stabilní podstava jsou předpoklady pro dobrou opakovatelnost výsledků. Pro nastavení stabilní a vodorovné polohy přístroje lze použít nivelační nohy.

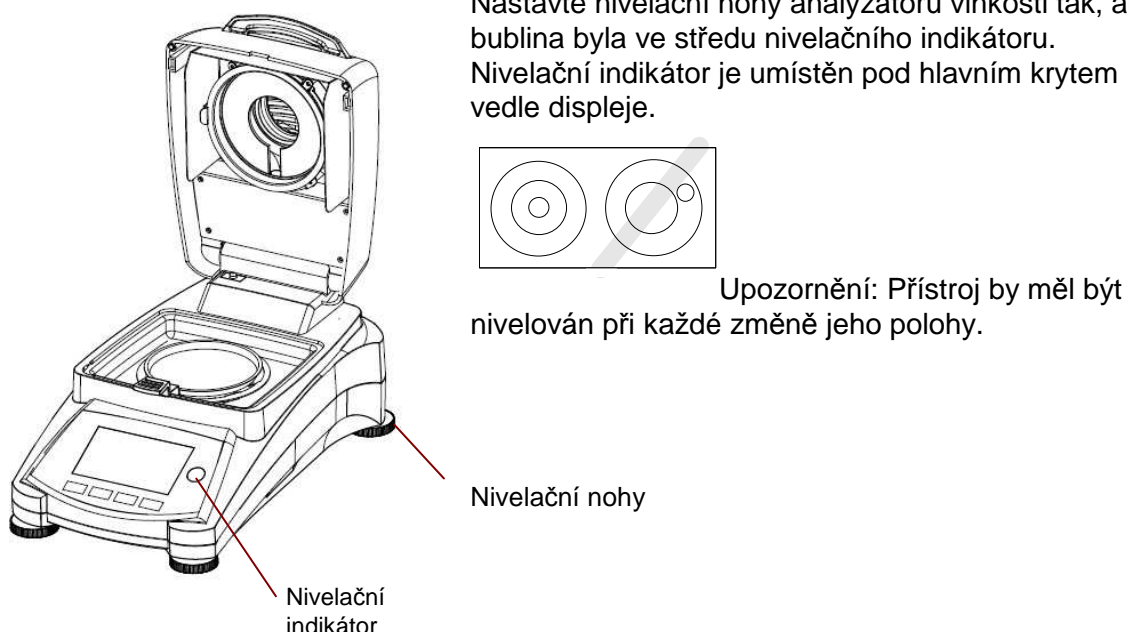

Nastavte nivelační nohy analyzátoru vlhkosti tak, aby bublina byla ve středu nivelačního indikátoru. Nivelační indikátor je umístěn pod hlavním krytem

## **3.5. Připojení ke zdroji napětí**

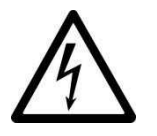

VAROVÁNÍ: Riziko úrazu elektrickým proudem.

Používejte pouze 3-pinový napájecí kabel s uzemňovacím vodičem, který je součástí vašeho přístroje. Připojujte napájecí kabel pouze k 3-pinové zásuvce.

- Pouze prodlužovací kabely, které dodržují příslušné standardy a mají uzemňovací vodič, mohou být použity.

### **Věnujte pozornost:**

Ujistěte se, že napájecí požadavky analyzátoru vlhkosti jsou kompatibilní s lokální elektrickou sítí. Pokud tomu tak není, nepřipojujte analyzátor vlhkosti k napájecímu zdroji a kontaktujte vašeho prodejce.

Halogenová sušící jednotka je navržena pro práci při určitém napájecím napětí (90V AC nebo 240V AC). Sušící jednotka instalovaná

Připojení k příliš velkému napájecímu napětí může vést ke shoření halogenového ohřívače, zatímco příliš nízké napájecí napětí vede k prodloužení sušícího procesu a přístroj nemusí pracovat správně.

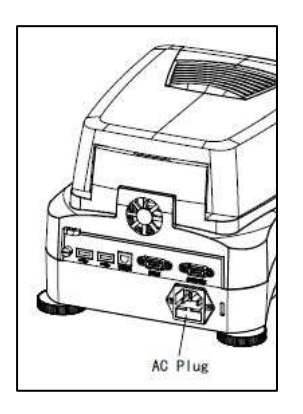

la contra la contra la Připojte napájecí kabel z jedné strany do napájecího konektoru umístěného na zadní straně analyzátoru vlhkosti, a z druhé strany do zásuvky. Analyzátor vlhkosti je funkční ihned po připojení do sítě. Displej se zprovozní při zmáčknutí tlačítka **Zapnout/vypnout**.

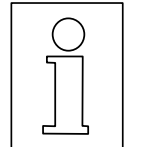

**Umožněte zahřátí analyzátoru vlhkosti alespoň 30 minut před spuštěním,** aby se přizpůsobil na okolní podmínky. Pokud byl analyzátor vlhkosti skladován na velmi chladném místě, může tato doba být až několik hodin.

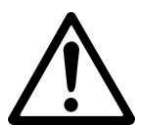

## **VAROVÁNÍ:**

Pokud není dodaný napájecí kabel dostatečně dlouhý, použijte vhodný **3-pinový prodlužovací kabel vybavený uzemňovacím vodičem.** 

## **3.6. Zapínání a vypínání analyzátoru vlhkosti**

Váš analyzátor vlhkosti je připravený k provozu po celou dobu, kdy je připojený do sítě. Displej může

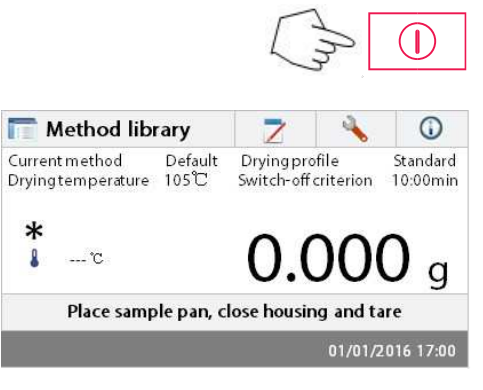

být zapnut a vypnut. **Pro zapnutí analyzátoru vlhkosti,** zmáčkněte tlačítko **Vypnout/Zapnout**. Jsou provedeny vnitřní diagnostické testy; displej se rozsvítí a objeví se domovská obrazovka.

**Pro vypnutí analyzátoru vlhkosti**, zmáčkněte tlačítko **Vypnout/Zapnout**. Po vypnutí je analyzátor v pohotovostním režimu. Pokud si přejete provést analýzu, zmáčkněte znovu tlačítko **Vypnout/Zapnout**.

**Poznámka:** V pohotovostním režimu nepotřebuje váš analyzátor vlhkosti žádný čas pro zahřátí a je ihned připravený pro testování vzorků. Proto doporučujeme vypínat přístroj tlačítkem Vypnout/Zapnout a nikoliv vypojením napájecího kabelu. To zajistí, že je analyzátor vlhkosti pořád v tepelné rovnováze s okolím.

# **4. PROVEDENÍ JEDNODUCHÉHO MĚŘENÍ**

Se zapnutým analyzátorem vlhkosti jste připraveni k první práci s přístrojem a k provedení jednoduchého měření. K provedení jednoduchého testu zvolte standardní metodu a spusťte test. Tím se seznámíte s přístrojem.

Součástí balení s analyzátorem vlhkosti je zkušební vzorek pro vaše první měření, což je podložka z absorpčních skleněných vláken. Při prvním měření pracuje přístroj v továrním nastavení.

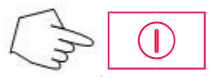

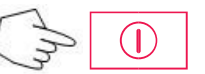

Pokud nesvítí displej a přístroj je přípojený k napájecí síti, zmáčkněte tlačítko Vypnout/Zapnout.

### **Přímý start měření.**

Otevřete kryt analyzátoru vlhkosti. Vyčistěte misku.

Vložte držák misky do komory. Přesvěčte se, že rameno držáku směřuje přímo do drážky krytu proti proudění vzduchu.

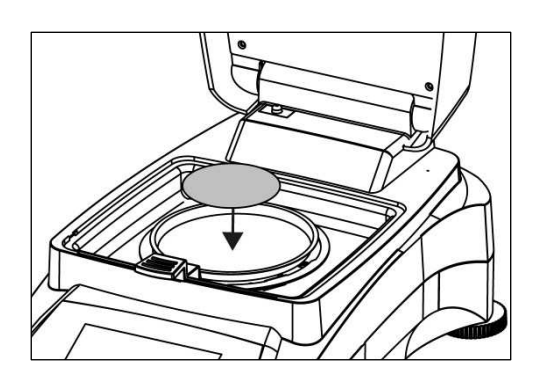

Umístěte prázdnou misku na vzorek s podložku ze skleněných vláken na držák. Podložka musí ležet v misce.

**Věnujte pozornost:** Je vhodné pokaždé používat držák na misku. Držák na misku je ergonomický, bezpečný a poskytuje ochranu proti možnému požáru způsobeného horkou miskou.

Zavřete kryt. Tím se automaticky nastaví analyzátor vlhkosti na nulu.

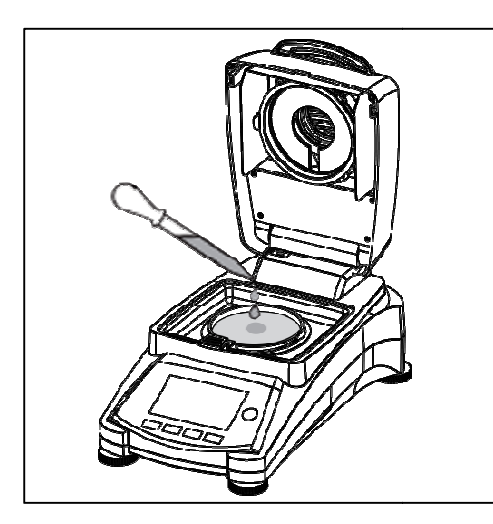

Otevřete analyzátor vlhkosti.

Navlhčete skleněnou podložku 0.5 – 1 gramem vody. **Věnujte pozornost: Minimální množství vzorku musí být větší než 0.5 gramu.** 

### **Spuštění testu**

Zavřete kryt, analyzátor vlhkosti za čne automaticky vysoušet vzorek.

### **Sušení a měření**

Nyní můžete sledovat průběh sušících cykl ů na displeji. První obrazovka vyskočí automaticky po startu testu.

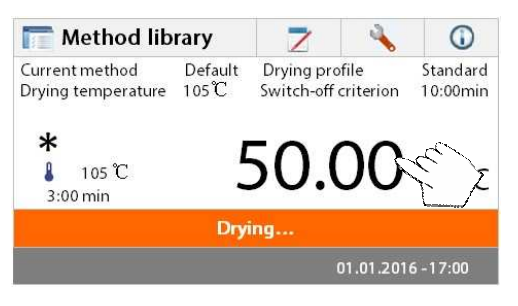

7

Drying profile

Switch-off criterion

Default

 $\odot$ 

Standard

10:00min

time

01.01.2016 - 17:00

Method library

Drving temperature  $105^{\circ}$ C

50.00 %MC

Current method

 $105^{\circ}$ 

3:00 min

### **Pozorování průběhu testu**

Při spuštěném měření jsou dostupné dv ě obrazovky. Jedna z nich ukazuje % obsahu vlhkosti a druhá ukazuje křivku časové závislosti obsahu vlhkosti.

Při zmáčknutí hodnoty obsahu vlhkosti se obrazovka přepne a zobrazí se křivka. Při zmá čknutí křivky se zobrazí zpět aktuální hodnota % obsahu vlhkosti.

Obrazovka ukazuje jméno metody, teplotu/ čas, aktuální teplotu, uplynulý čas měření, vlhkost a k řivku. Na konci měření se proces automaticky zastaví. Pokud chcete ukončit měření dříve, tlačítko. zmáčněte

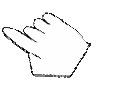

 $\langle \rangle$   $\blacktriangledown$ 

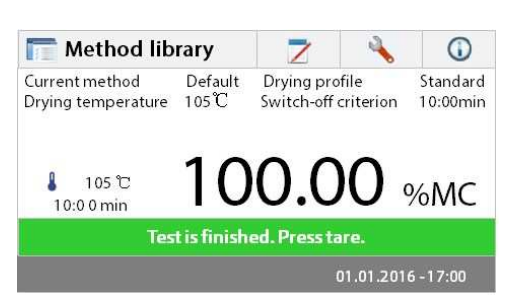

Drying..

**Blahopřejeme!** Právě jste dokončili své první měření s analyzátorem vlhkosti.

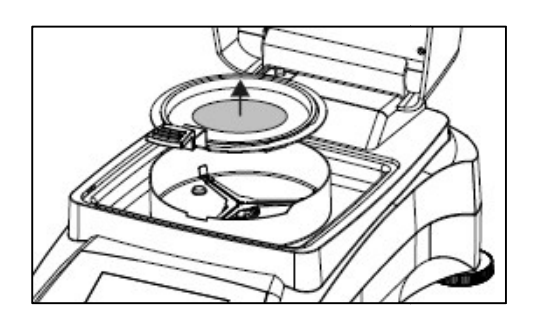

**POZORNĚNÍ**: Nebezpečí požáru. Vzorek, miska na vzorek a držák misky můžou být horké.

Otevřete kryt a opatrně vyjměte držák misky z vysoušecí komory.

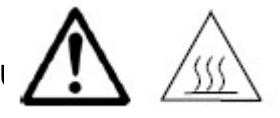

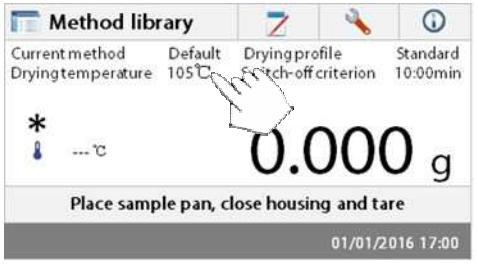

Analyzátor má předinstalovanou standardní metodu. Nastavení této standardní metody je zobrazeno na displeji. Pro úpravu nastavení zmáčkněte oblast, kde je nastavení zobrazeno, jak ukazuje obrázek vlevo.

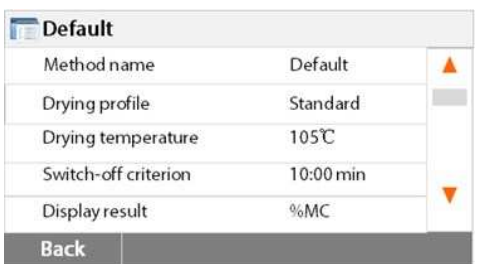

Zmáčkněte jednotlivé položky, abyste je mohli změnit. Pro více detailů viz sekci 7.

## **5. MENU**

Po zapnutí analyzátoru vlhkosti se zobrazí domovská obrazovka.

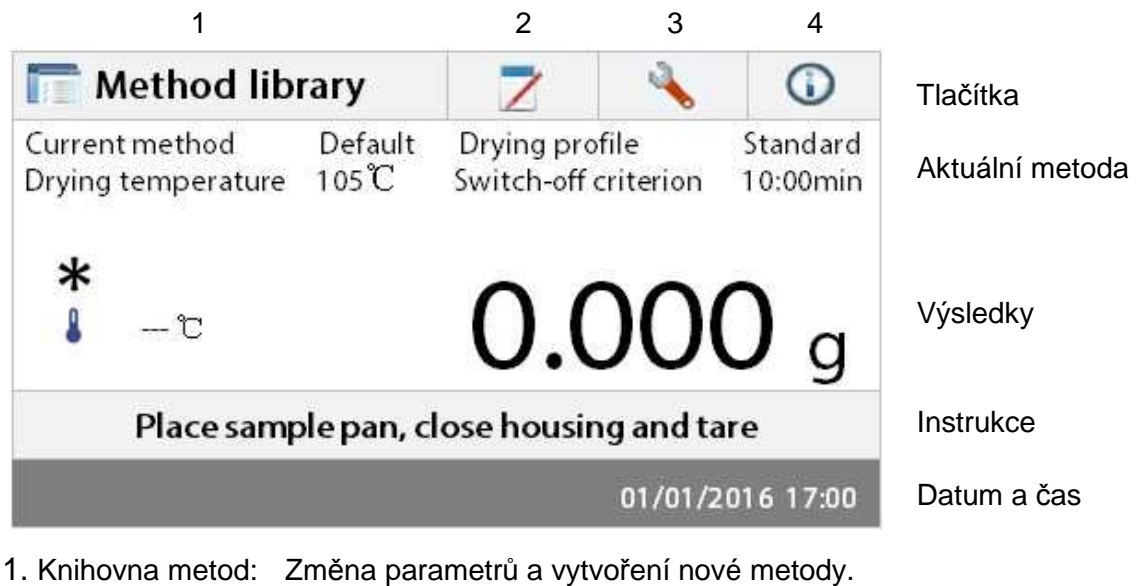

- 
- 2. Výsledky testů: Správa výsledků testů.
- 3. Nastavení: Změna nastavení systému.
- 4. Nápověda: Nápověda.

### **Knihovna metod**

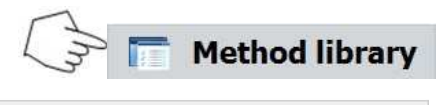

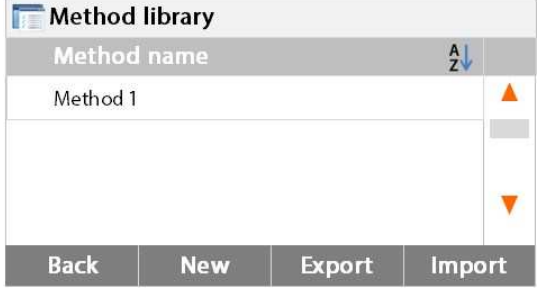

Zmáčkněte tlačítko Knihovny metod k jejímu přístupu.

Zkušební knihovna obsahuje 2 metody. Všechny metody, které byly dříve vytvořeny, mohou být znovu zvoleny a společně s jejich parametry mohou být zopakovány.

### **Výsledky testů**

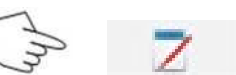

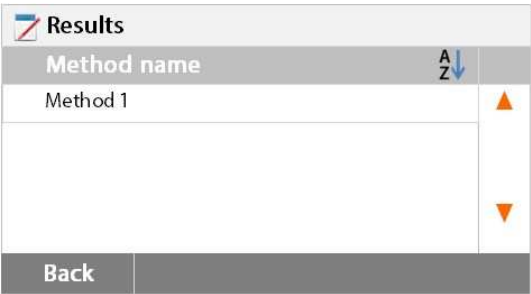

Zmáčkněte tlačítko Výsledky testů k přístupu do menu Výsledky.

Menu Výsledky může obsahovat výsledky až ze 100 různých testů. Všechny výsledky mohou být zobrazeny, seřazeny a může být zobrazena jejich statistika.

### **Nastavení**

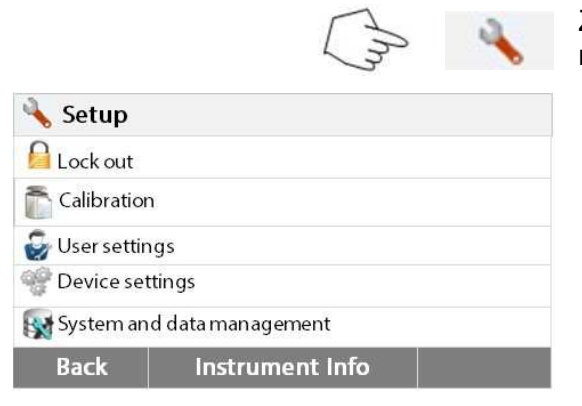

Zmáčkněte tlačítko Nastavení k přístupu do menu Nastavení.

### **Nápověda**

**C** Help

Level assist

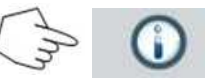

Zmáčkněte tlačítko Nápověda k přístupu do menu Nápovědy.

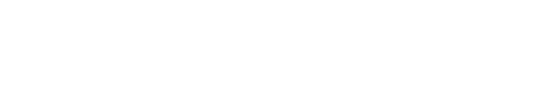

**Back** 

## **6. NASTAVENÍ**

Menu Nastavení se zobrazí při zmáčknutí tlačítka Nastavení. Menu obsahuje: uzamknutí, hmotnostní a teplotní kalibrace, uživatelské nastavení, přístrojové nastavení, správa systému a dat. Prosím přečtěte si celou tuto sekci a zbytek manuálu před tím, než budete provádět změny v nastavení analyzátoru. Následuje popis všech položek a postupů v menu:

## **6.1. Uzamknutí**

Při výběru této položky můžete zapnout funkci Uzamknutí, což znemožní provádění úprav v Knihovně metod, Výsledcích, Nastavení, Správě systému a dat. Tuto funkci lze použít

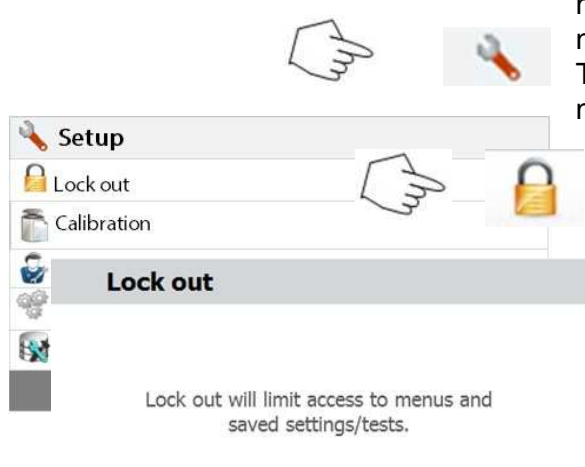

například při procesu měření, kdy je nežádoucí měnit nastavení testu a přístroje. Tato funkce chrání proti nechtěným změnám nastavení.

Zmáčkněte tlačítko Nastavení k přístupu do menu Nastavení.

Zmákčněte **Zpět** k návratu na domovskou obrazovku.

Zmáčkněte tlačítko **Uzamknutí** k přístupu do menu Uzamknutí.

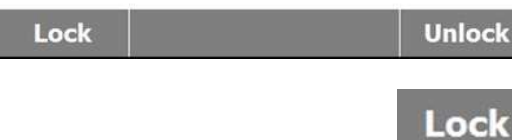

Zmáčkněte **Zamknout** k uzamknutí. Zmáčkněte **Udemknout** k odemknutí.

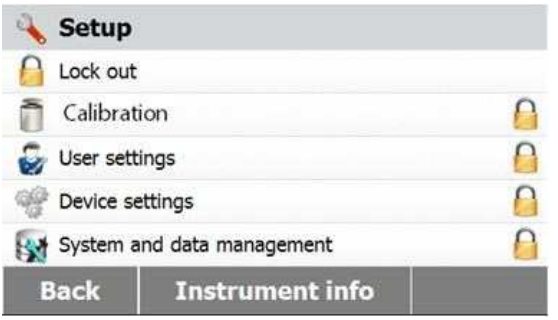

## **6.2. Kalibrace**

### **6.2.1. Hmotnostní kalibrace**

Analyzátor vlhkosti může být kalibrován pomocí externího závaží o hmotnosti 50 gramů. Kalibrace analyzátoru vlhkosti není nezbytně nutná for správné určení hmotnosti, neboť se měří relativní hmotnost. Váhy měří hmotnost vzorku před a po sušení, a vlhkost je určena jako poměr těchto dvou hmotností. Kalibrace vah by přesto měla být provedena v těchto situacích:

- Pokud to vyžaduje váš systém Zajištění jakosti (GLP, GMP, ISO 9001).
- Pokud máte podezření, že vás přístroj nebyl použit správným způsobem.

ъã.

Ke kalibraci analyzátoru, postupujte následovně:

Zmáčkněte tlačítko Nastavení k přístupu do nemu Nastavení.

Zmáčkněte **Zpět** k návratu na domovskou obrazovku.

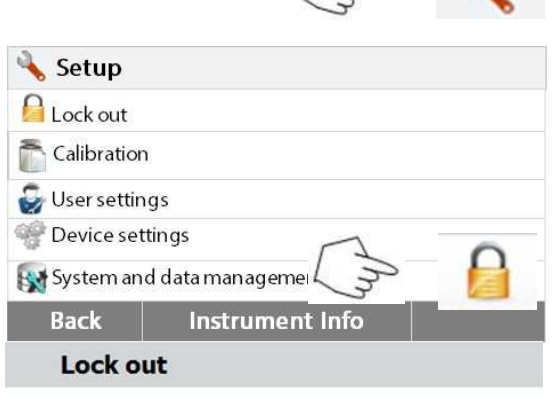

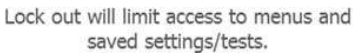

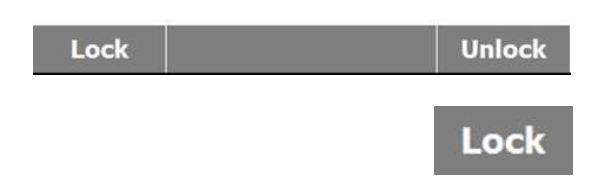

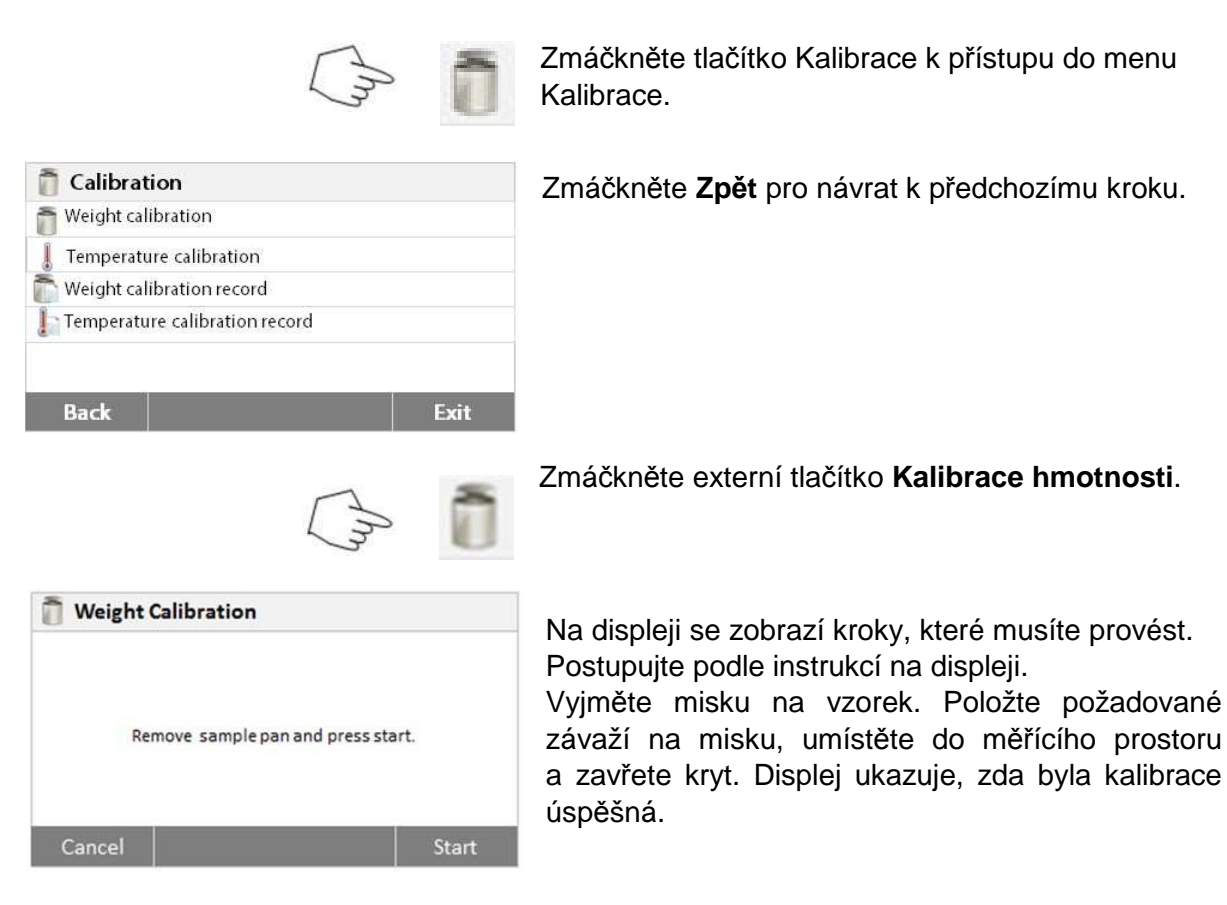

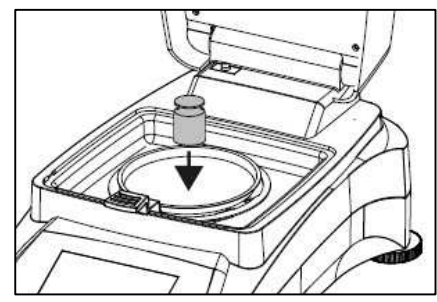

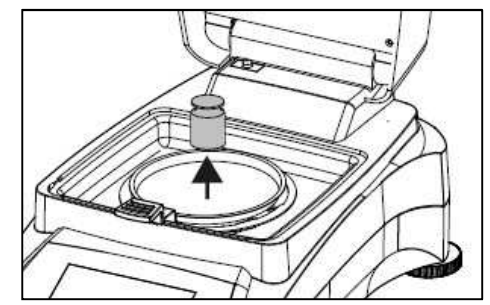

### **6.2.2. Teplotní kalibrace**

K provedení teplotní kalibrace musíte mít kalibrační kit. Pokud byl analyzátor vlhkosti používán, počkejte alespoň 30 minut před provedením teplotní kalibrace.

**Poznámka:** Teplotně-kalibrační kit je dostupný jako volitelné příslušenství.

menu kalibrace.

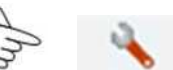

Zmáčkněte tlačítko Nastavení k přístupu do

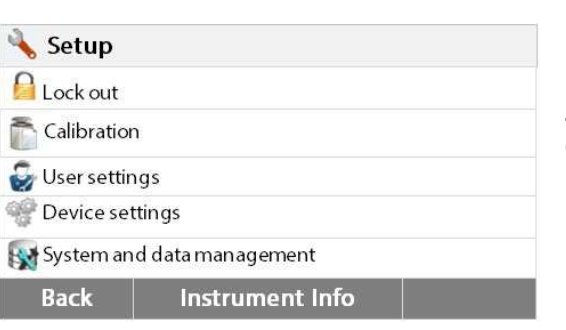

Zmáčkněte **Zpět** k návratu na domovskou obrazovku.

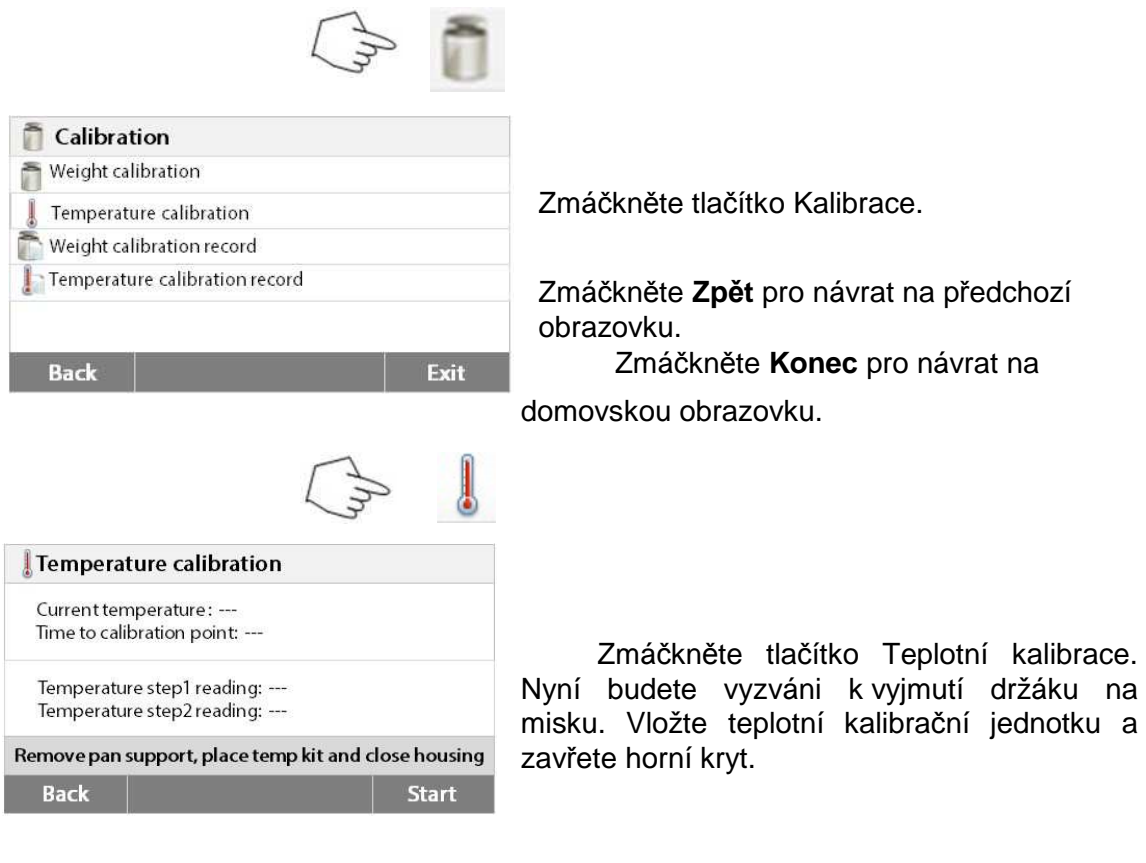

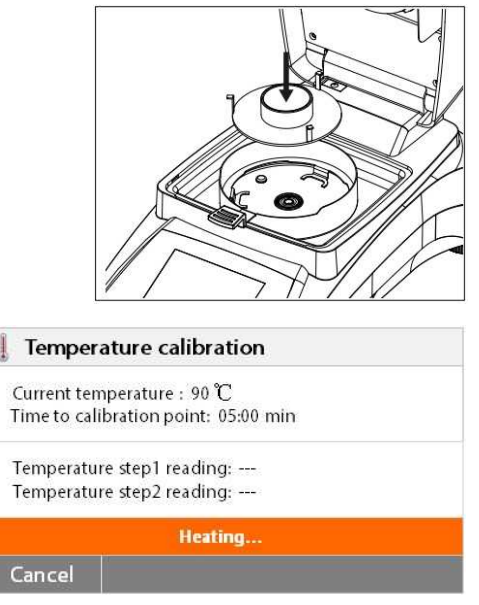

Zmáčkněte **Start** ke spuštění procesu teplotní kalibrace. Při procesu postupujte podle příkazů na obrazovce.

Sušící jednotka se zahřeje na teplotu 100 °C. M ůžete pozorovat stav procesu na údajích aktuální teploty sušičky a časového odečtu, které jsou zobrazeny na displeji. Po 15 minutách odečtěte teplotu na štítku skrz kontrolní okénko a zadejte tuto hodnotu. Seřiďte teplotu teploměru tak, aby souhlasila se zadanou hodnotou a zmáčkněte **Enter**. Máte 15 minut na seřízení, jinak je kalibrace přerušena.

Toto je dvoubodová kalibrace (100°C a 160°C). Sušící jednotka se nyní zah řeje na druhou teplotu (160 °C). Kalibrace teploty je

definována dvěma body. Pokračujte stejně jako při první teplotě. Poté, co jste nastavili shodu zobrazené teploty s odečtenou hodnotou, zmáčkněte **Enter**.

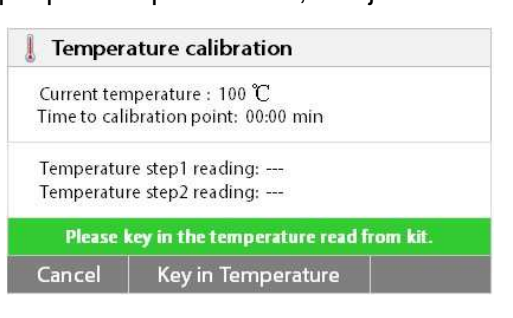

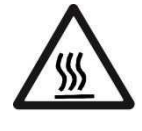

## **Nebezpečí požáru.**

## **UPOZORNĚNÍ:**

Buďte opatrní při vyndavání teplotně kalibrační jednotky ze sušícího prostoru, neboť může být horká. Nechte ji nejdříve zchladnout otevřením horního krytu.

Vyjměte kalibrační jednotku. Vložte držák na misku do správné polohy.

## **6.2.3. Záznam z hmotnostní kalibrace**

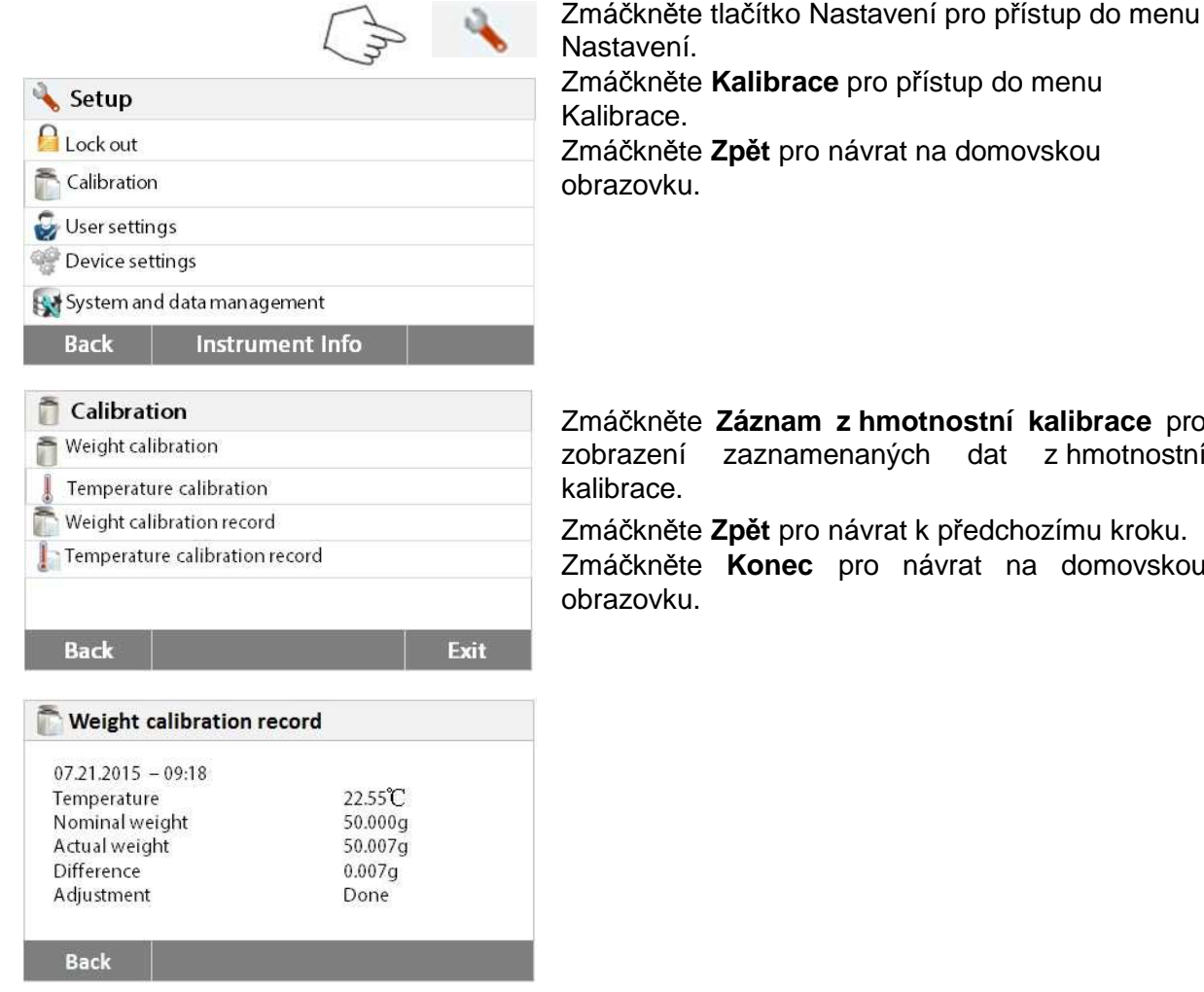

## **6.2.4. Záznam z teplotní kalibrace**

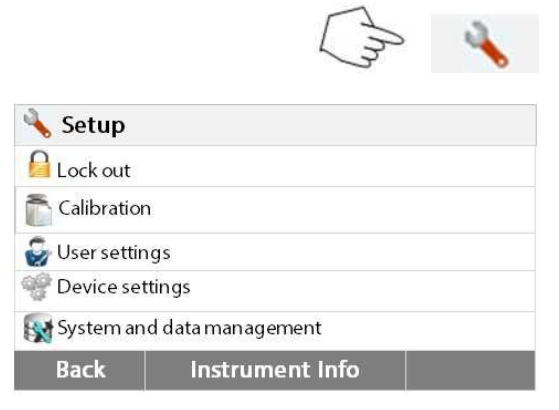

Nastavení. Zmáčkněte **Kalibrace** pro přístup do menu

Zmáčkněte **Zpět** pro návrat na domovskou obrazovku.

Zmáčkněte **Záznam z hmotnostní kalibrace** pro zobrazení zaznamenaných dat z hmotnostní kalibrace.

Zmáčkněte **Zpět** pro návrat k předchozímu kroku.

Zmáčkněte **Konec** pro návrat na domovskou obrazovku.

Zmáčkněte tlačítko Nastavení pro přístup do menu Nastavení.

Zmáčkněte **Zpět** pro návrat na domovskou obrazovku.

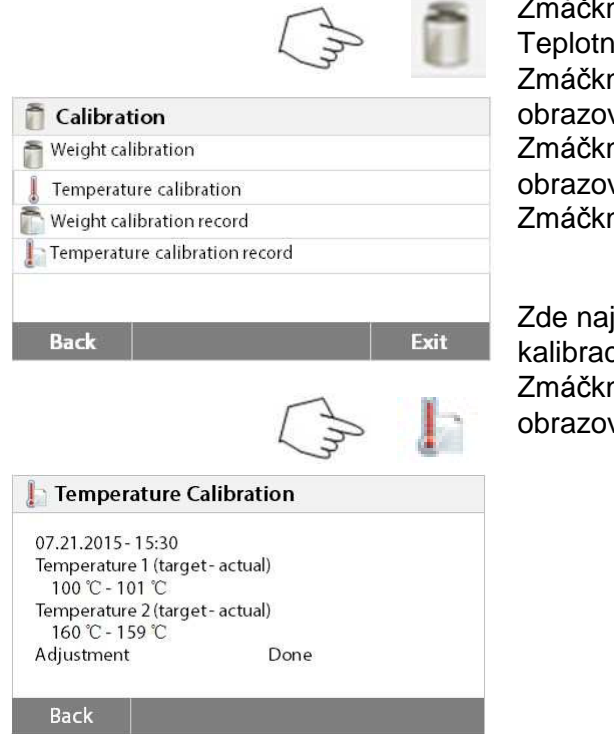

Zmáčkněte tlačítko Hmotnostní kalibrace nebo Teplotní kalibrace k provedení nové kalibrace. Zmáčkněte **Zpět** pro návrat na předchozí obrazovku.

Zmáčkněte **Konec** pro návrat na domovskou obrazovku.

Zmáčkněte tlačítko Záznam z teplotní kalibrace.

Zde najdete informace o poslední provedené kalibraci.

Zmáčkněte **Zpět** pro návrat na předchozí obrazovku.

## **6.3. Uživatelská nastavení**

### **6.3.1. Jazyk**

Pro větší pohodlí je celé grafické rozhraní Analyzátoru vlhkosti vybaveno třinácti jazyky. Následující kroky ukazují, jak nastavit jazyk.

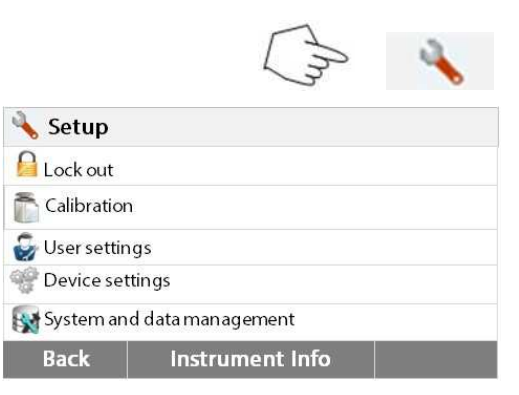

Zmáčkněte tlačítko Nastavení pro přístup do menu Nastavení.

Zmáčkněte **Zpět** pro návrat na domovskou obrazovku.

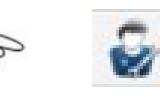

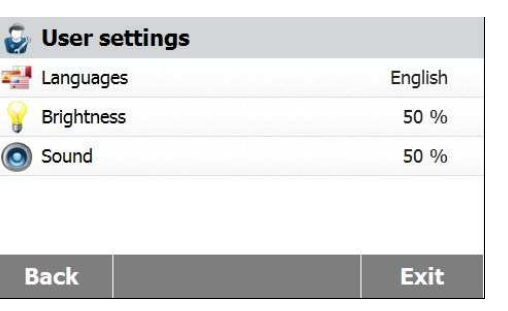

Zmáčkněte **Uživatelské nastavení** pro přístup do menu Uživatelské nastavení.

Zmáčkněte **Jazyk** k nastavení jazyku.

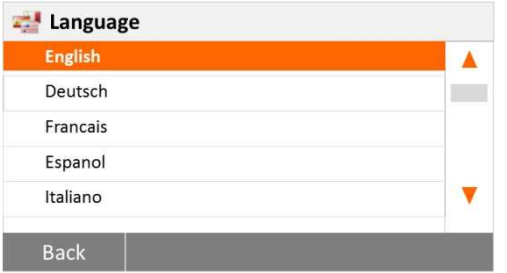

## **6.3.2. Jas**

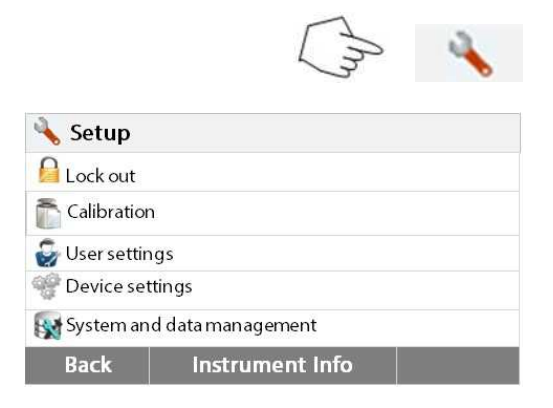

Zmáčkněte tlačítko Nastavení pro přístup do

zobrazuje ve formátu MM/DD/RRRR.

**Poznámka:** Pokud vyberete angličtinu jako dialogový jazyk, datum ve všech záznamech se

Vyberte JAZYK.

menu Nastavení. Zmáčkněte **Zpět** pro návrat na domovskou obrazovku.

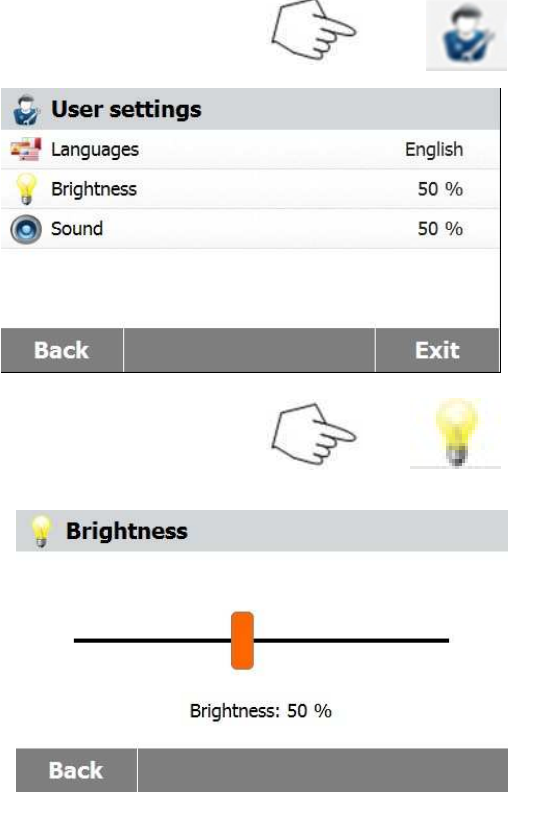

Zmáčkněte tlačítko **Uživatelské nastavení** pro přístup do menu Uživatelské nastavení. Zmáčkněte **Zpět** pro návrat na předchozí obrazovku. Zmáčkněte **Konec** pro návrat na domovskou obrazovku.

Zmáčkněte tlačítko Jas.

Nastavte jas obrazovky na požadovanou úroveň.

## **6.3.3. Zvuk**

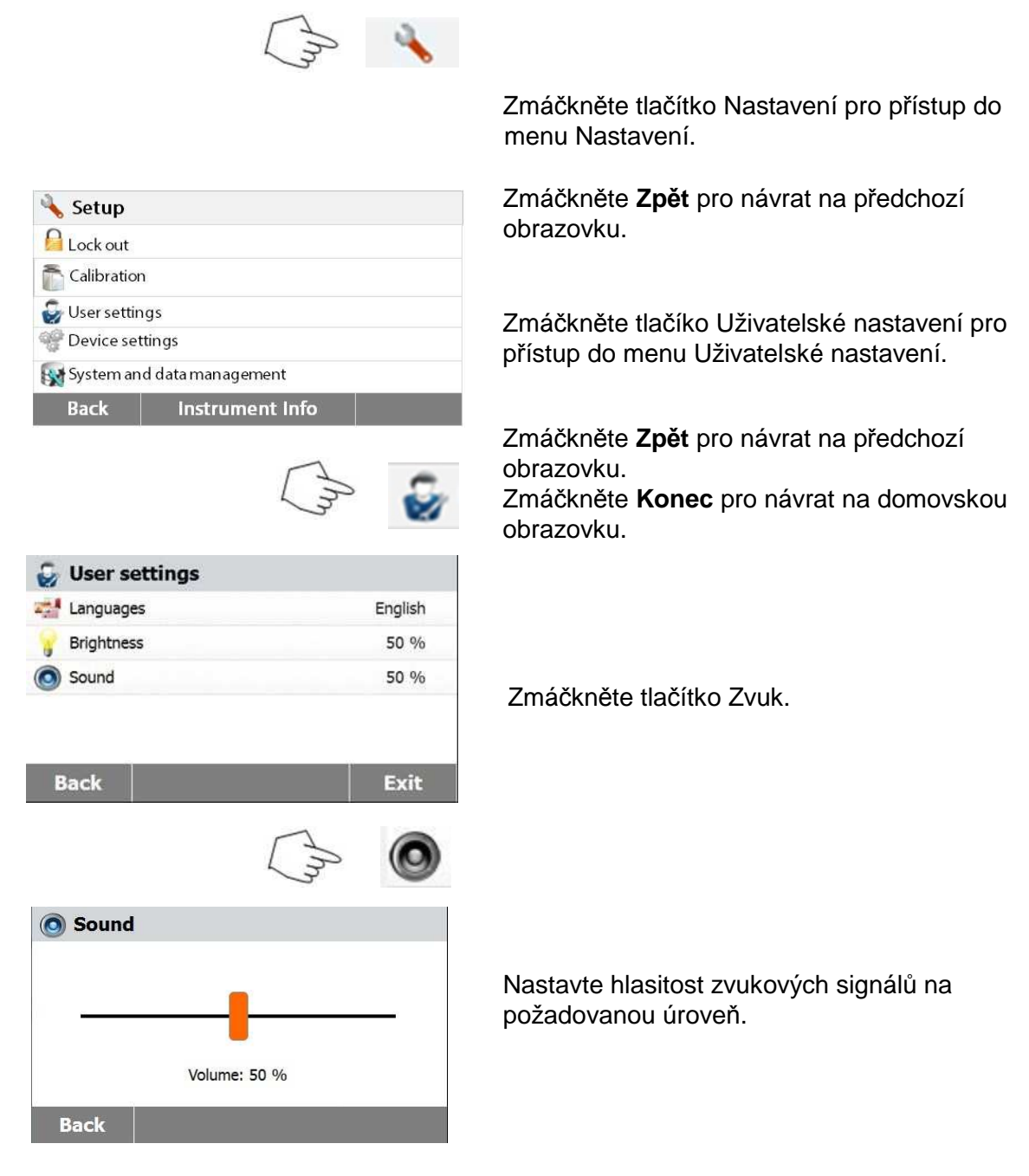

## **6.4. Nastavení přístroje**

## **6.4.1. Čas a datum**

Tento Analyzátor vlhkosti má datový výstup, pomocí kterého lze tisknout záznamy z analýz včetně jejich datumu a času. Když je přístroj poprvé uveden do provozu, měli byste zadat aktuální datum a čas. Toto nastavení je zachováno i při odpojení přístroje od napájecího napětí. Vestavěná baterie zachová tato data. K nastavení datumu a času postupujte následovně:

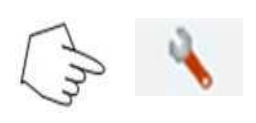

 Zmáčkněte tlačítko Nastavení pro přístup do menu Nastavení.

**Back** 

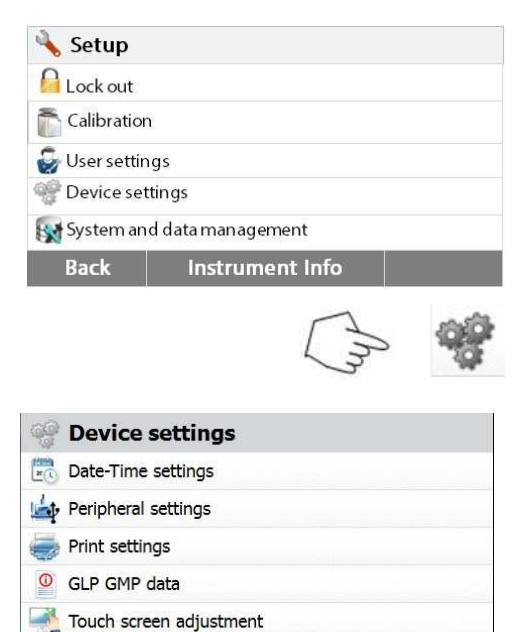

Zmáčkněte **Zpět** pro návrat na předchozí obrazovku.

Zmáčkněte Nastavení přístroje pro přístup do menu Nastavení přístroje.

Zmáčkněte **Zpět** pro návrat na předchozí obrazovku. Zmáčkněte **Konec** pro návrat na domovskou obrazovku.

Vyberte následující položky pro nastavení

Zmáčkněte **Zpět** pro návrat na předchozí

Zmáčkněte **Konec** pro návrat na domovskou

Zmáčkněte tlačítko Datum-čas.

datumu a času.

obrazovku.

obrazovku.

Nastavte formát datumu.

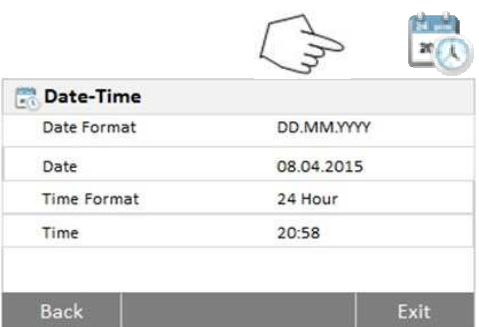

Exit

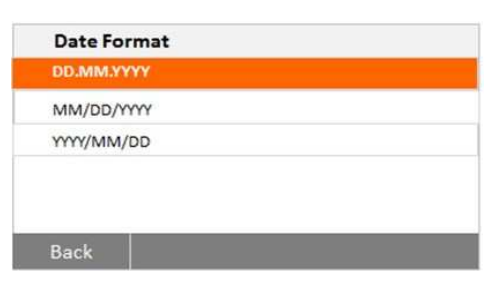

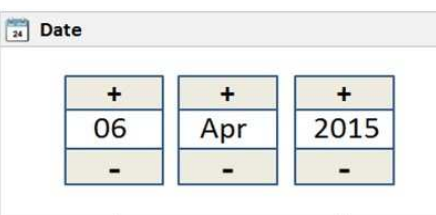

 Zmáčkněte **Zpět** pro návrat na předchozí obrazovku.Nastavte datum.Zmáčkněte + a –

k nastavení správného dne, měsíce a roku.

Nastavte formát času.

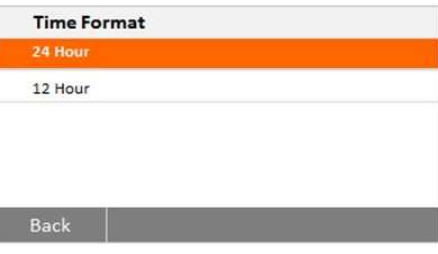

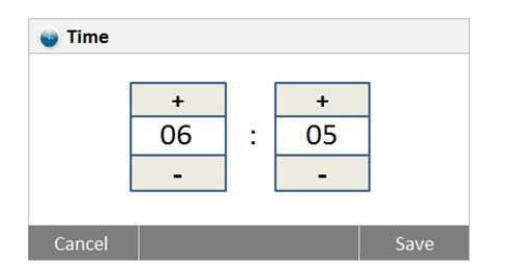

 Nastavte čas. Zmáčkněte + a – k nastavení sptrávného času.

## **6.4.2. Periferní zařízení**

Tento Analyzátor vlhkosti je vybaven USB a RS232 rozhraním pro komunikaci s USB úložnými zařízeními, tiskárnami a počítači.

Následující sekce popisuje nastavení těchto rozhraní u Analyzátoru vlhkosti.

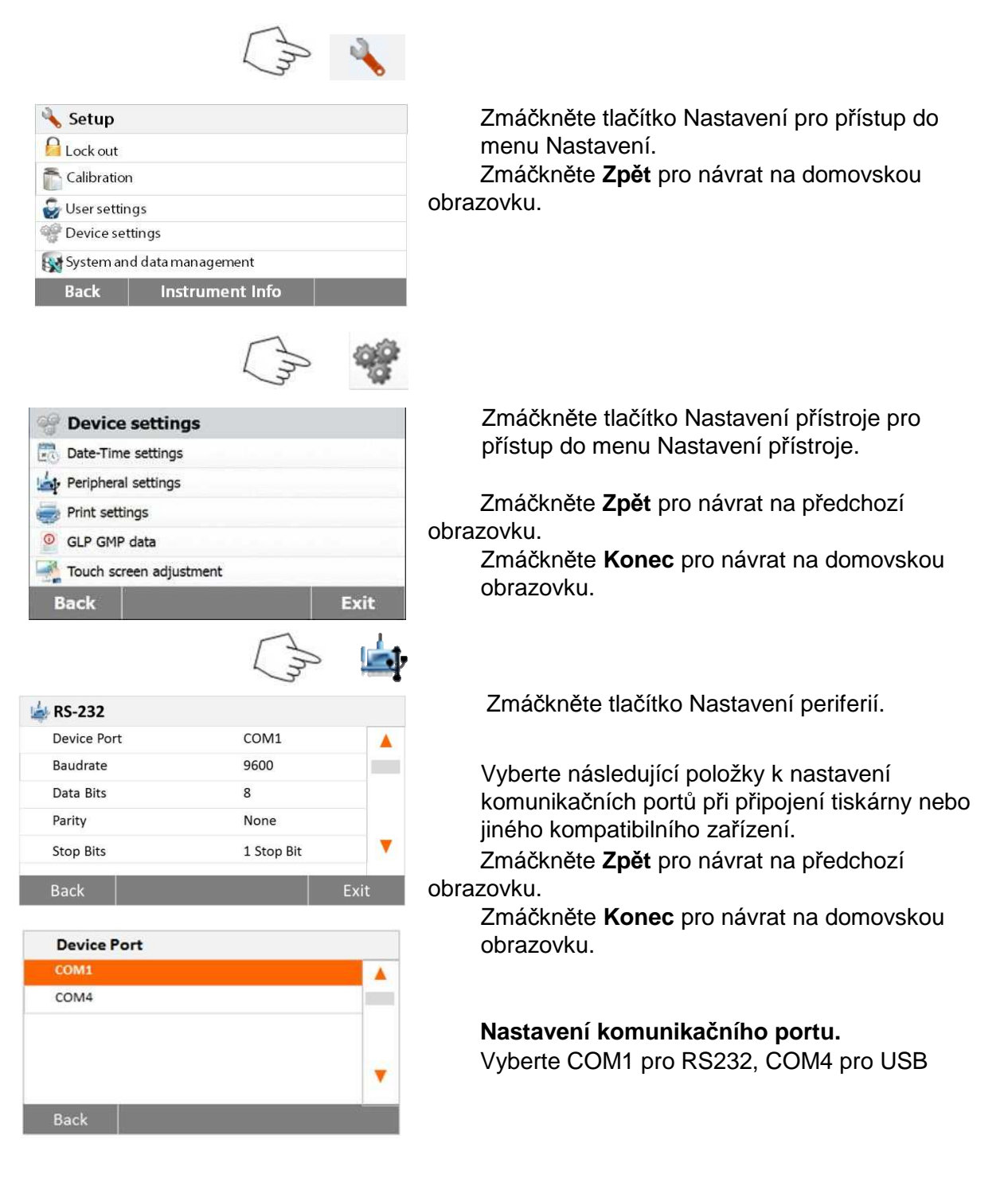

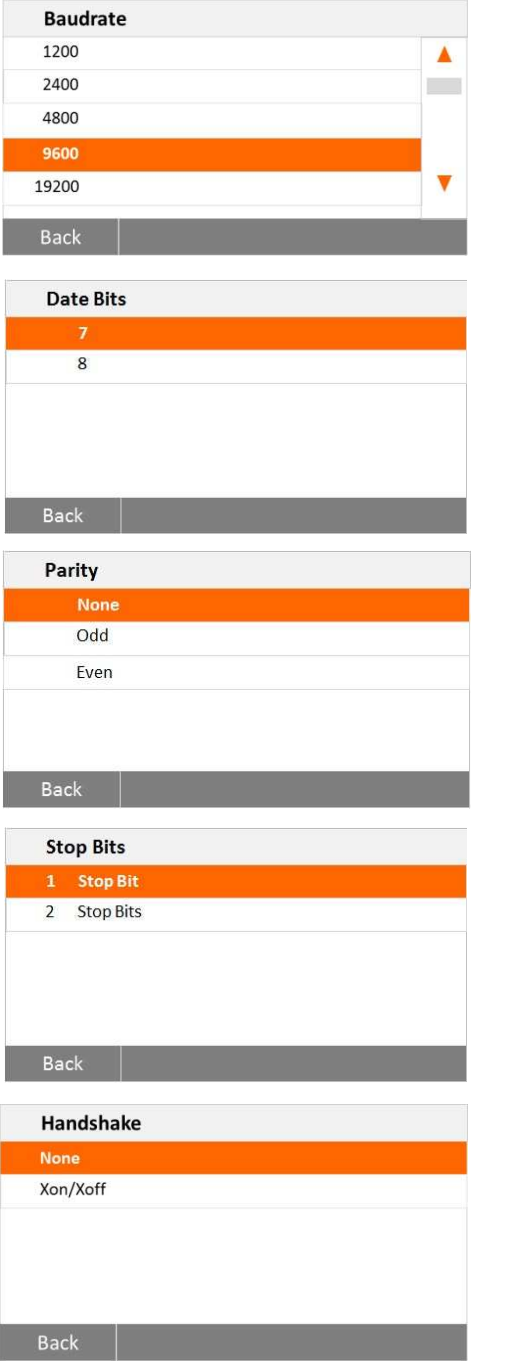

### **Nastavení přenosové rychlosti**

Vyberte požadovanou rychlost přenosu 1200, 2400, 4800, 9600, 19200, 38400, 57600 a 115200 Baud. Výchozí nastavení je 9600 Baud.

### **Nastavení počtu datových bitů**

Vyberte požadovaný počet datových bitů 7 nebo 8. Výchozí nastavení je 8.

### **Nastavení parity**

 Nastavte požadovaný paritní bit jako žádný, lichý nebo sudý. Výchozí nastavení je žádný.

### **Nastavení počtu koncových bitů**

 Nastave požadovaný počet koncových bitů 1 nebo 2. Výchozí nastavení je 1 koncový bit.

### **Nastavení Handshakingu**

Nastavte požadovaný typ handshakingu na Žádný nebo Xon/Xoff. Výchozí nastavení je Žádný.

## **6.4.3. Tisk**

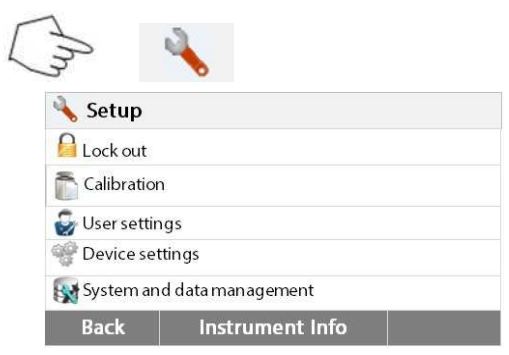

Zmáčkněte tlačítko Nastavení pro přístup do menu Nastavení. Zmáčkněte **Zpět** pro návrat na domovskou obrazovku.

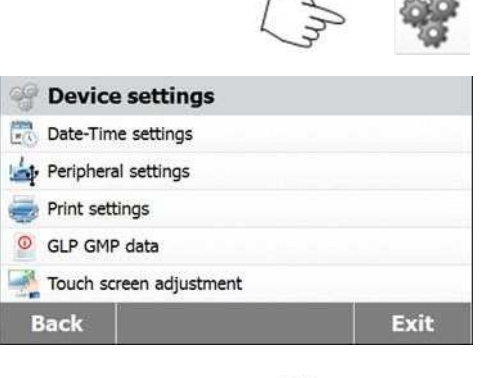

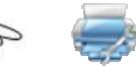

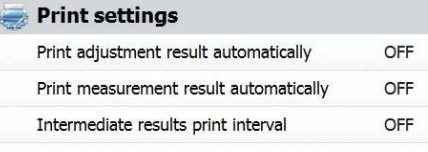

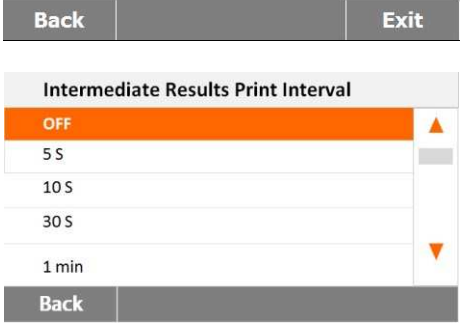

Zmáčkněte tlačítko Nastavení přístroje.

Zmáčkněte **Zpět** pro návrat na předchozí obrazovku.

Zmáčkněte **Konec** pro návrat na domovskou obrazovku.

Zmáčkněte tlačítko Nastavení tisku pro přístup do menu Nastavení tisku.

Zmáčkněte **Automatický tisk výsledků kalibrace**  k povolení/zakázání dané možnosti.

Zmáčkněte **Automatický tisk výsledků měření** k povolení/zakázání dané možnosti.

Zmáčkněte **Intervaly tisku výsledků** k nastavení intervalu tisku.

Zmáčkněte **Zpět** pro návrat na předchozí obrazovku.

Zmáčkněte **Konec** pro návrat na domovskou obrazovku. Zmáčkněte tlačítko Intervaly tisku výsledků.

Vyberte vhodný vteřinový nebo minutový interval tisku.

Zmáčkněte tlačítko Nastavení pro přístup do menu Nastavení.

 Zmáčkněte **Zpět** pro návrat na domovskou obrazovku.

 Zmáčkněte tlačítko Nastavení přístroje pro přístup do menu Nastavení přístroje.

 Zmáčkněte **Zpět** pro návrat na předchozí obrazovku.

 Zmáčkněte **Konec** pro návrat na domovskou obrazovku.

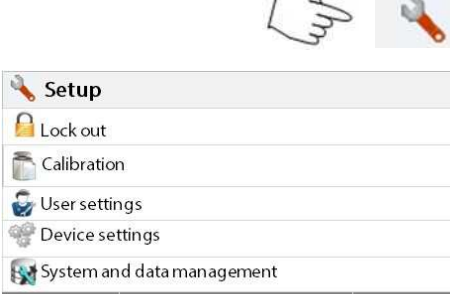

**Back** Instrument Info

**6.4.4. GLP a GMP data** 

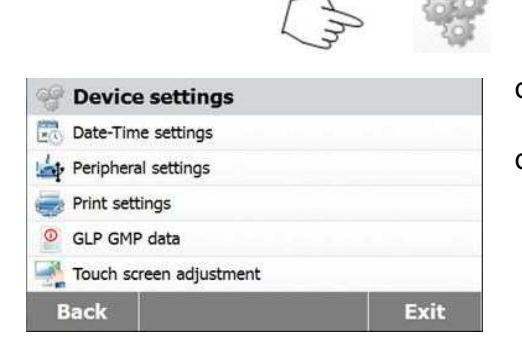

.

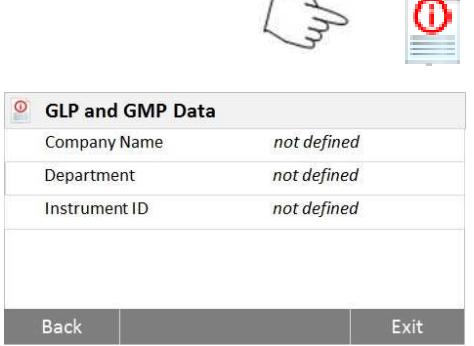

Zmáčkněte GLP a GMP data pro přístup do menu GLP a GMP data.

Zmáčkněte **Zpět** pro návrat na předchozí obrazovku. Zmáčkněte **Konec** pro návrat na domovskou obrazovku.

Zvolte Jméno společnosti, Oddělení, ID přístroje k úpravě příslušných informací.

### **6.4.5. Kalibrace dotykového displeje**

System and data management

Setup **A** Lock out Calibration User settings Device settings

**Back** 

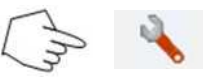

**Transfer** 

Zmáčkněte tlačítko Nastavení pro přístup do menu Nastavení.

Zmáčkněte **Zpět** pro návrat na předchozí obrazovku.

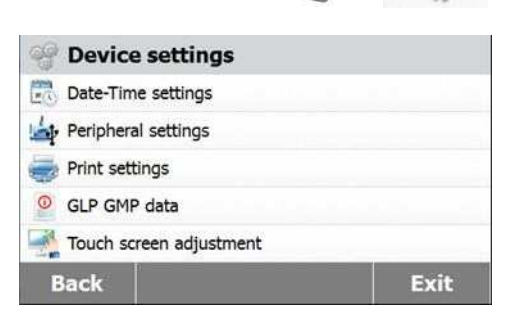

Instrument Info

Zmáčkněte tlačítko **Nastavení přístroje** pro přístup do menu Nastavení přístroje.

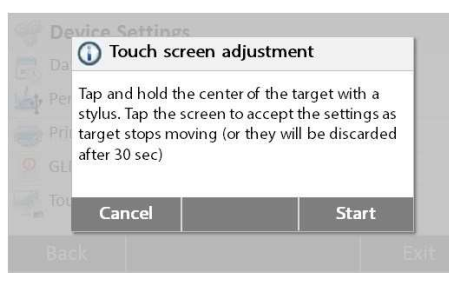

Zmáčkněte **Nastavení dotykového displeje**  k nastavení dotykového displeje. Zmáčkněte tlačítko **Start** ke spuštění nastavení.

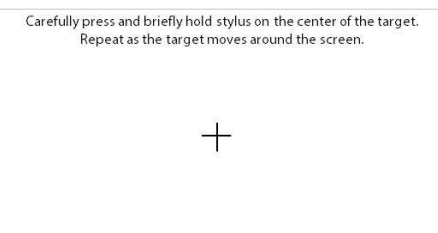

Postupujte podle instrukcí ke kalibraci displeje.

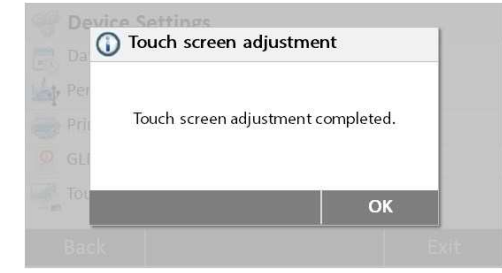

Po dokončení kalibrace zmáčkněte **OK** pro návrat.

## **6.5. Správa systému a dat**

### **6.5.1. Export a import nastavení a metod**

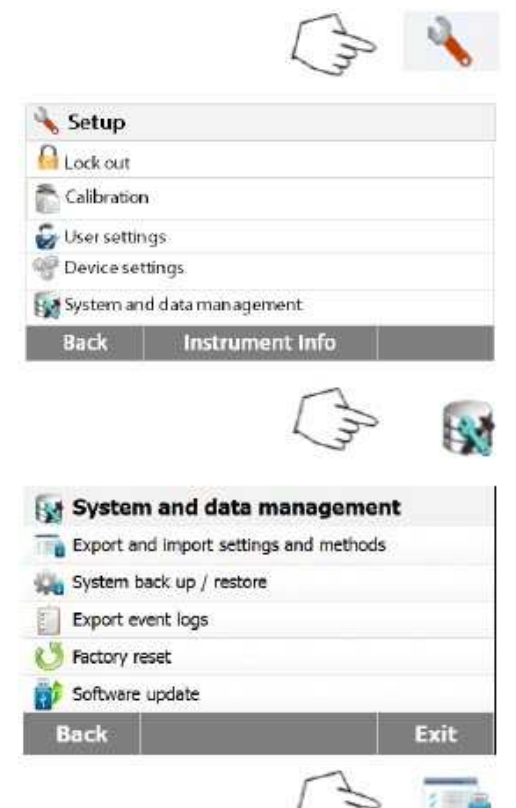

Zmáčkněte tlačítko Nastavení pro přístup do menu Nastavení.

Zmáčkněte **Zpět** pro návrat na předchozí obrazovku.

Zmáčkněte tlačítko Správa systému a dat pro přístup do menu Správa systému a dat.

Zmáčkněte **Zpět** pro návrat na předchozí obrazovku. Zmáčkněte **Konec** pro návrat na domovskou obrazovku.Zmáčkněte **Export a import nastavení a metod** pro přístup do menu export a import.

### **6.5.1.1. Export dat**

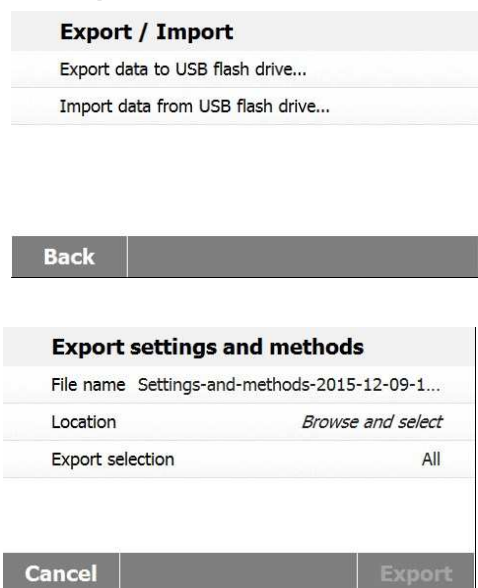

### Zmáčkněte **Export dat na USB flash disk** pro výběr a export dat na USB disk.

Zmáčkněte **Zpět** pro návrat na předchozí obrazovku.

Zmáčkněte **Konec** pro návrat na domovskou obrazovku.Zmáčkněte **Název souboru** pro změnu názvu výsledného souboru.

Zmáčkněte **Umístění** pro výběr exportního umístění.

Zmáčkněte **Výběr k exportu** pro výběr dat k exportu.

Zmáčkněte **Zrušit** pro návrat na předchozí krok.

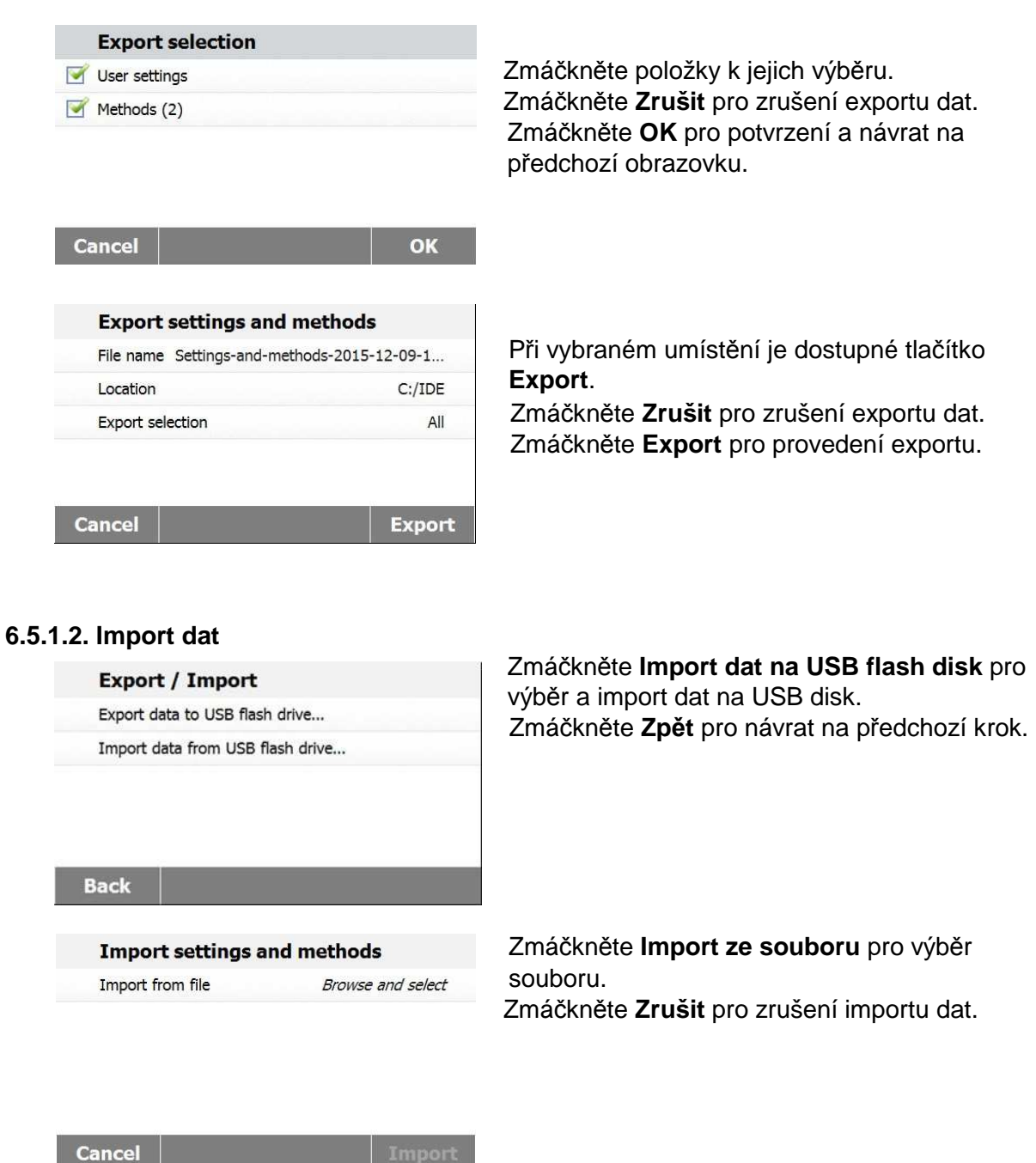

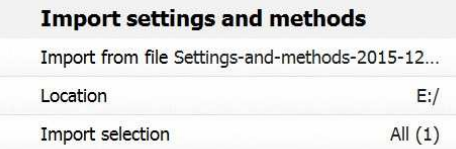

Cancel Import  Při vybraném souboru je dostupné tlačítko **Import**. Zmáčkněte **Zrušit** pro zrušení importu dat. Zmáčkněte **Import** pro provedení importu.

**Cancel** 

## **6.5.2. Zálohování a obnovení**  Zmáčkněte **Zálohování a obnovení** pro zálohu nebo obnovení systémového nastavení. **6.5.2.1. Zálohování systému**  Zmáčkněte **Zálohování systému na USB Flash Back up / Restore disk** pro zálohování systému. Back up system on USB flash drive... Zmáčkněte **Zpět** pro návrat na předchozí krok. Restore system from selected back up... **Back** Zmáčkněte **Název souboru** pro změnu názvu **Back up** výsledného souboru. File name Backup-2015-12-09-20-45 Zmáčkněte **Umístění** pro výběr umístění zálohy. Location Browse and select Zmáčkněte **Zrušit** pro zrušení zálohování. **Cancel** Backur Při vybraném umístění zálohy je dostupné tlačítko **Back up Zálohovat**. File name Backup-2015-12-09-20-53 Zmáčkněte **Zrušit** pro zrušení zálohování. Location  $C'/IDE$  Zmáčkněte **Zálohovat** pro provedení zálohy. Cancel **Backup 6.5.2.2. Obnovení systému**  Zmáčkněte **Obnovení systému z vybrané Back up / Restore zálohy** pro obnovení systému. Back up system on USB flash drive... Zmáčkněte **Zpět** pro návrat na předchozí krok. Restore system from selected back up... **Back** Zmáčkněte **Obnovení ze souboru** pro výběr **Restore** obnovovacího souboru. Restore from file Browse and select Zmáčkněte **Zrušit** pro zrušení obnovení.

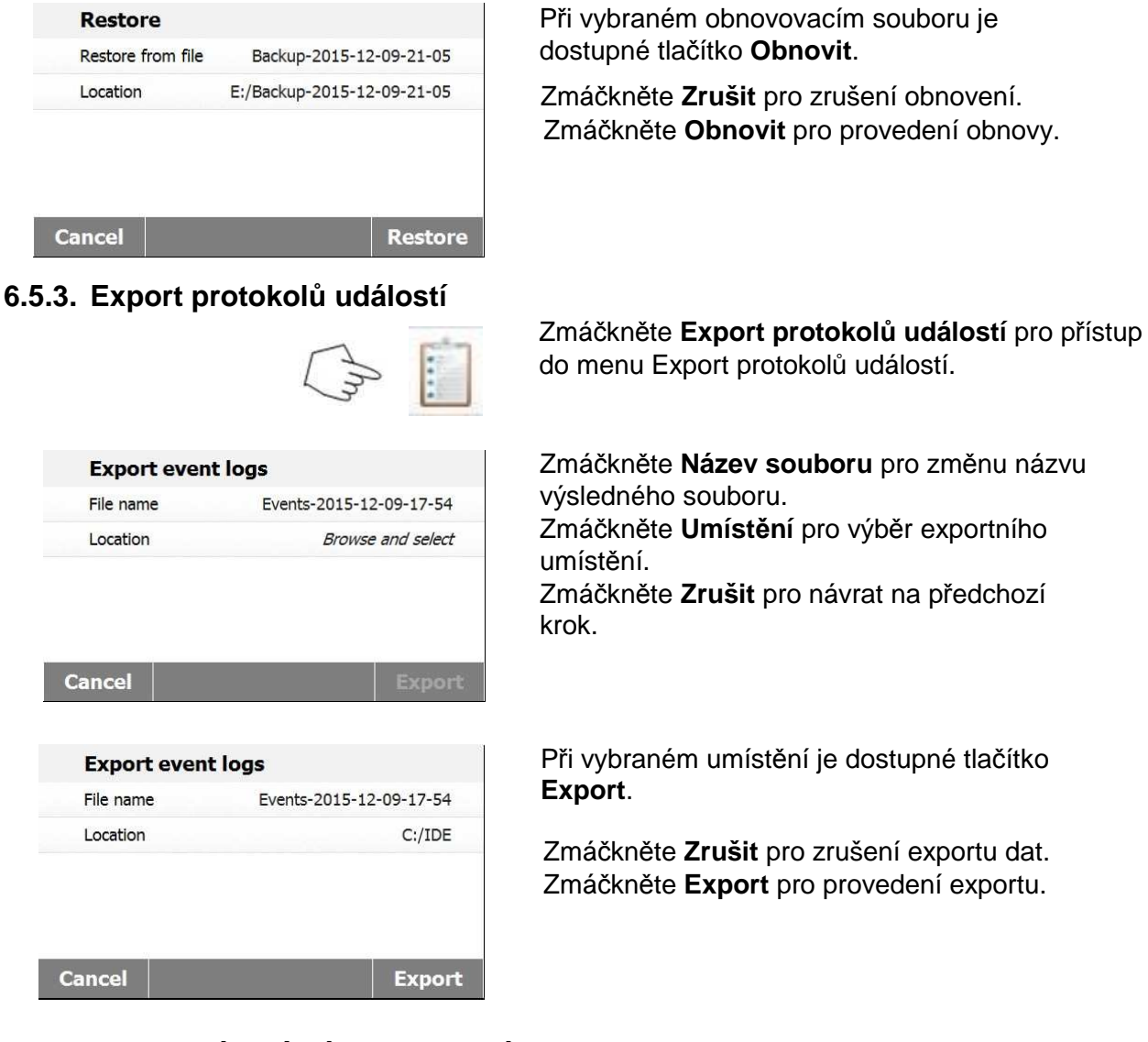

## **6.5.4. Obnovení továrního nastavení**

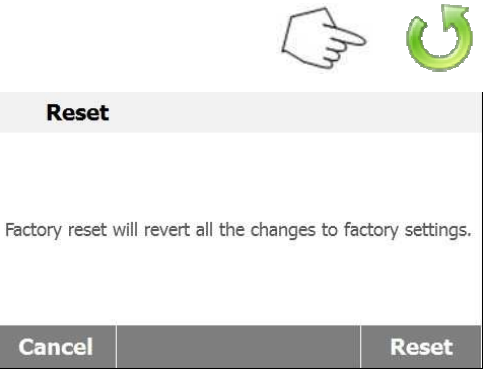

Zmáčkněte tlačítko Obnovení továrního nastavení pro obnovení výchozího továrního nastavení.

Zmáčkněte **Zrušit** pro návrat na předchozí obrazovku bez obnovení. Zmáčkněte **Obnovit** pro provedení obnovy.

### **UPOZORNĚNÍ:**

Všechny metody a výsledky testů budou smazány po provedení obnovy továrního nastavení.

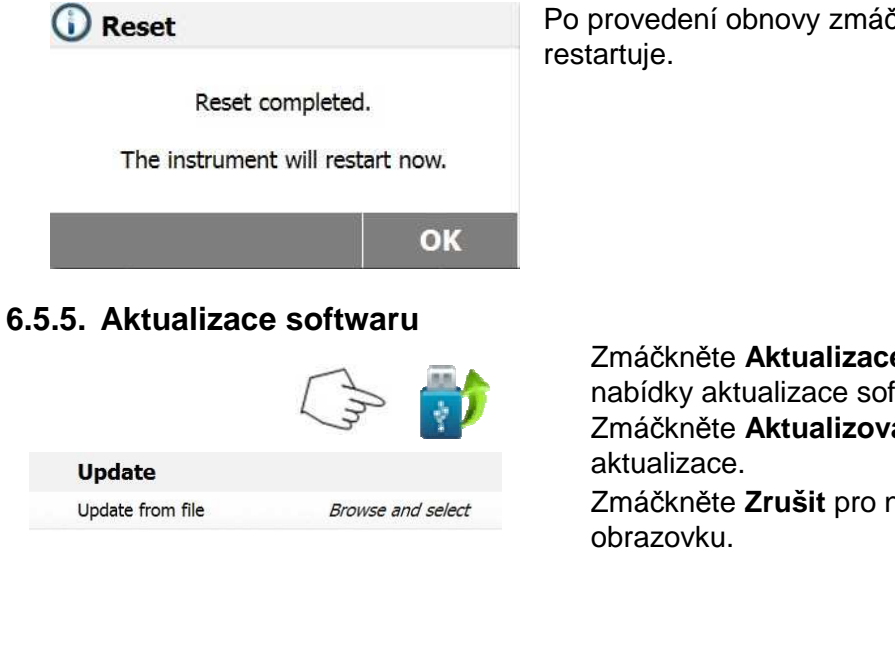

**Cancel Update** Update from file SN30284476B\_1-01 Location  $E$ :/

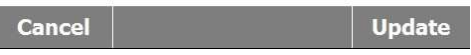

Po provedení obnovy zmáčkněte **OK** a přístroj se

Zmáčkněte **Aktualizace softwaru** pro přístup do nabídky aktualizace softwaru. Zmáčkněte **Aktualizovat ze souboru** pro výběr Zmáčkněte **Zrušit** pro návrat na předchozí

Při vybraném aktualizačním souboru je dostupné tlačítko **Aktualizovat**.

Zmáčkněte **Aktualizovat** pro provedení aktualizace.

## **7. KNIHOVNA METOD**

Tato sekce obsahuje informace o použití Knihovny metod, která umožňuje nastavit aktuální parametry při měření, jako je sušící profil, ukončení sušení, typ zobrazení výsledků, konečnou hmotnost vzorku.

## **Operační koncept**

V sekci 6 jste nakonfigurovali nastavení Analyzátoru vlhkosti a zkusili jste jednoduché určení vlhkosti vzorku v sekci 4. Nyní jste připraveni provést precizní určení vlhkosti. Testovací nabídka, popsaná v této sekci, nabízí řadu nastavení, tak aby měření vyhovovalo vašem specifickým požadavkům. Nastavit lze například sušící teplotu, typ zobrazení výsledků a mnoho dalších parametrů. Berte prosím na vědomí důležité aspekty při měření, jako jsou správná příprava vašeho vzorku, správná distribuce vzorku na misce, vhodný typ vzorku a vhodný teplotní rozsah. Pamatujte, že čím větší je počet opakování měření, tím přesnější jsou výsledky.

Prosím přečtěte si celou sekci před samotným měřením, abyste se seznámili s přístrojem.

## **7.1. Načíst, upravit a odstranit metodu.**

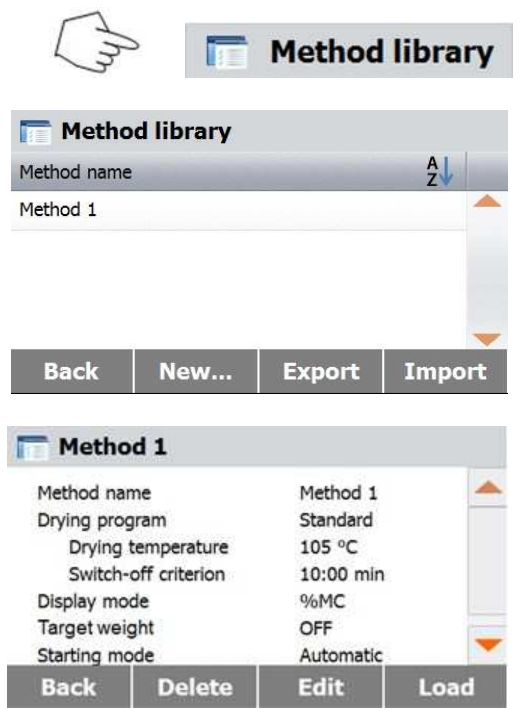

**7.2. Zadání názvu metody** 

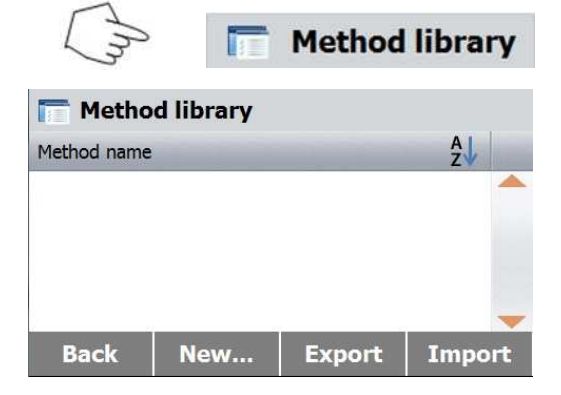

Zmáčkněte Knihovna metod na domovské obrazovce.

Zmáčkněte název metody pro její načtení a zobrazení jejího nastavení.

Zmáčkněte **Zpět** pro návrat na domovskou obrazovku.

 Zmáčkněte **Nová** pro vytvoření nové metody. Zmáčkněte **Export** pro export metody. Zmáčkněte **Import** pro import metody.

### Zobrazte **Metodu 1**.

Zmáčkněte **Zpět** pro návrat na předchozí obrazovku. Zmáčkněte **Odstranit** pro odstranění metody. Zmáčkněte **Edit** pro úpravu metody. Zmáčkněte **Load** pro načtení jako aktuální metody.

Zmáčkněte Knihovna metod na domovské obrazovce. Zobrazí se knihovna metod.

Kompletní informace ohledně použití knihoven jsou uvedeny v této sekci.

Zmáčkněte tlačítko **Nová** pro spuštění nového testu.

Na další obrazovce se objeví klávesnice pro zadání názvu nové metody.

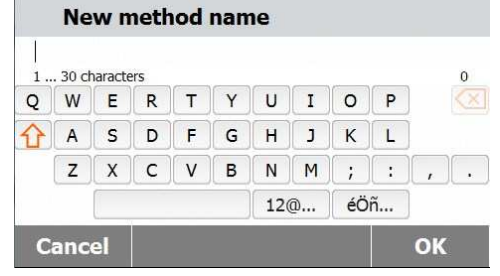

Zadejte název metody nebo identifikační číslo a zmáčkněte tlačítko OK.

## **7.3. Nastavení sušícího profilu**

Jsou na výběr dva sušící profily Standardní a Rychlý. Tato sekce popisuje oba profily. Zkontrolujte dané popisy u těchto profilů. Vyberte vhodný profil v závislosti na materiálu vzorku, který má být analyzován.

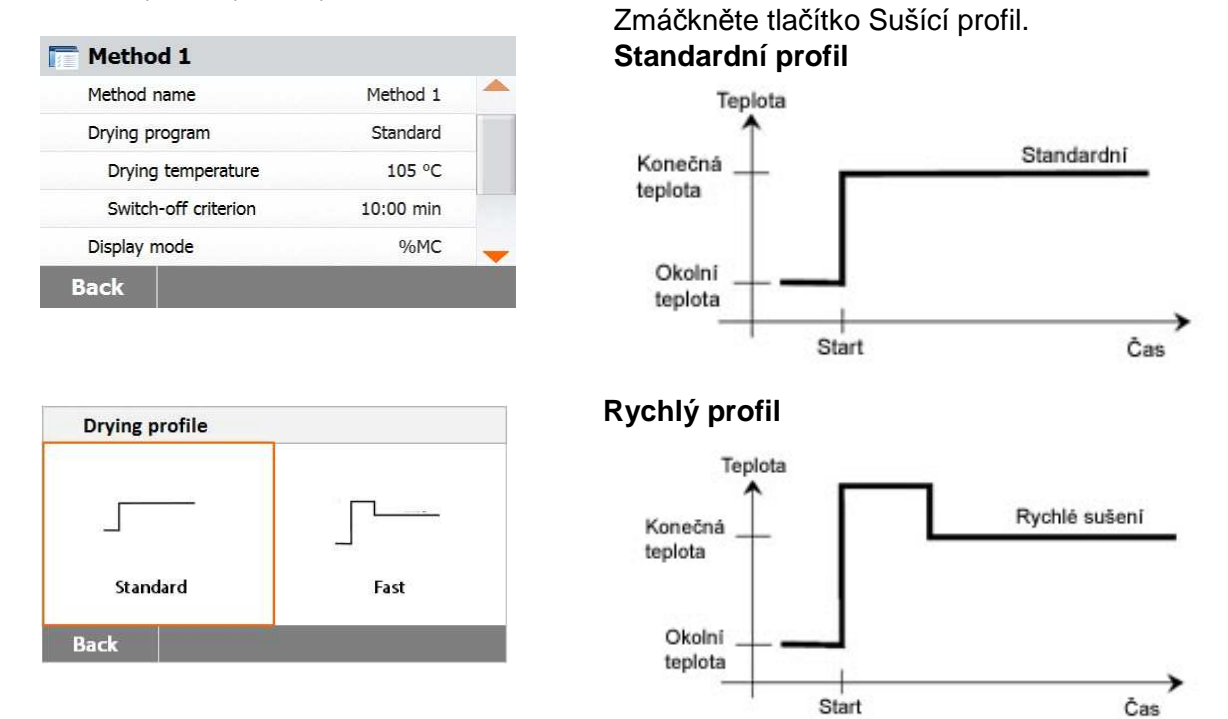

## **7.4. Nastavení sušící teploty**

Sušící teplota může být nastavena od 40 °C do 200 °C.

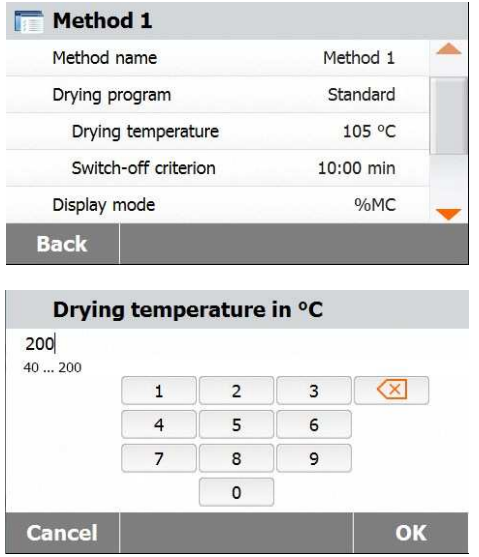

Zmáčkněte tlačítko Sušící teplota pro přístup do menu Sušící teplota.

Zadejte požadovanou sušící teplotu a zmáčkněte tlačítko OK.

10:00 min

Toto menu nabízí odlišná kritéria pro ukončení sušení. Kritérium ukončení sušení definuje, kdy má přístroj ukončit sušení. Kritérium eliminuje nutnost měření času a ručního ukončení sušení. Přečtěte si o těchto kritériích a vyberte kritérium, které vyhovuje vašim účelům.

> Kritérium ukončení sušení lze vybrat z následujících možností:

— Načasováné ukončení

— Automatické ukončení

### **Načasované ukončení**

Při výběru tohoto kritéria je sušení spuštěné, dokud neuplyne přednastavená sušící doba (na displeji je tato doba průběžně zobrazena).

Pomocí tlačítek **+/-** zadejte požadovanou sušící dobu a zmáčkněte tlačítko OK

### **Automatické ukončení**

Toto kritérium ukončení je založeno na **úbytku hmotnosti za** *č***asový úsek**. Jakmile je úbytek hmotnosti vzorku za časový úsek menší, než je přednastavená hodnota, tak přístroj považuje sušení za dokončené a automaticky přeruší měřící proces. Během sušení displej ukazuje dobu uplynulou od začátku měření; toto ukončovací kritérium není aktivní během prvních 30 sekund měření. Automatické ukončení se provede při úbytku menším než 1 mg za 60 sekund.

## **7.6. Zobrazení výsledků**

**Switch-off criterion** 

Timed Auto

V režimu zobrazení si můžete vybrat typ zobrazení výsledků měření v % MC, % DC, % RG nebo gramech.

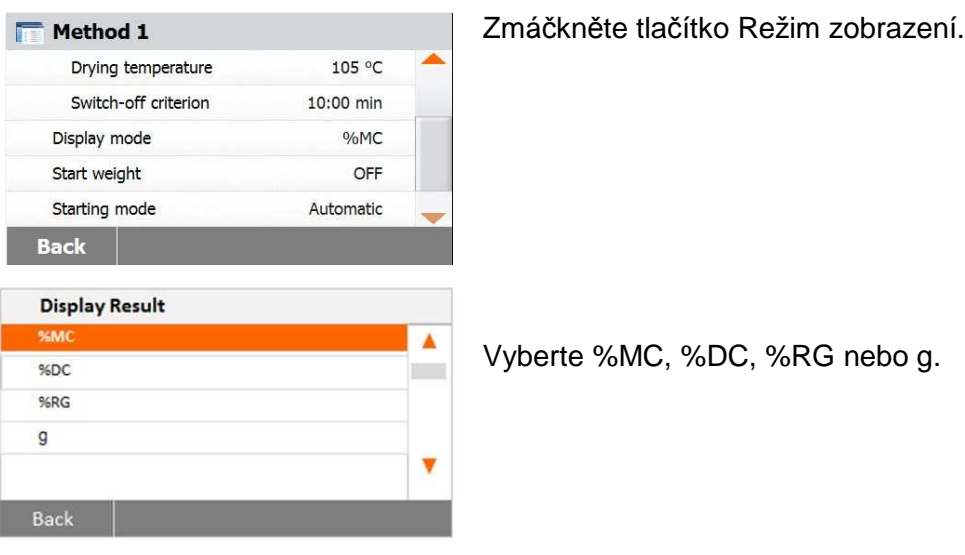

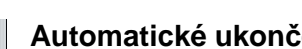

**Back Switch-off criterion** Timed...  $10:00 \text{ min}$ Auto **Back** 

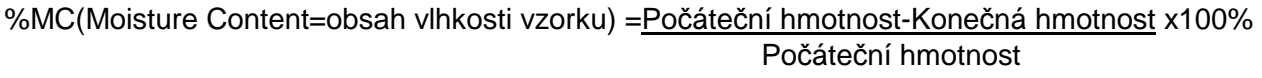

%DC(Solids Content=obsah sušiny vzorku) = Konečná hmotnost x100% Počáteční hmotnost

%RG(Regain Content=poměr vlhkosti k sušině) = Počáteční hmotnost-Konečná hmotnost x100% Konečná hmotnost

kde hmotnost je analyzovaného vzorku.

## **7.7. Nastavení cílové hmotnosti**

Cílová hmotnost se používá, pokud byl vzorek již testován a je známá jeho konečná hmotnost při analýze. Při výběru této možnosti je nutné analyzovat stejně velké kusy vzorků. Pokud je zadaná konečná hmotnost mimo toleranci vůči aktuální hmotnosti vzorku, měření nemůže být spuštěno.

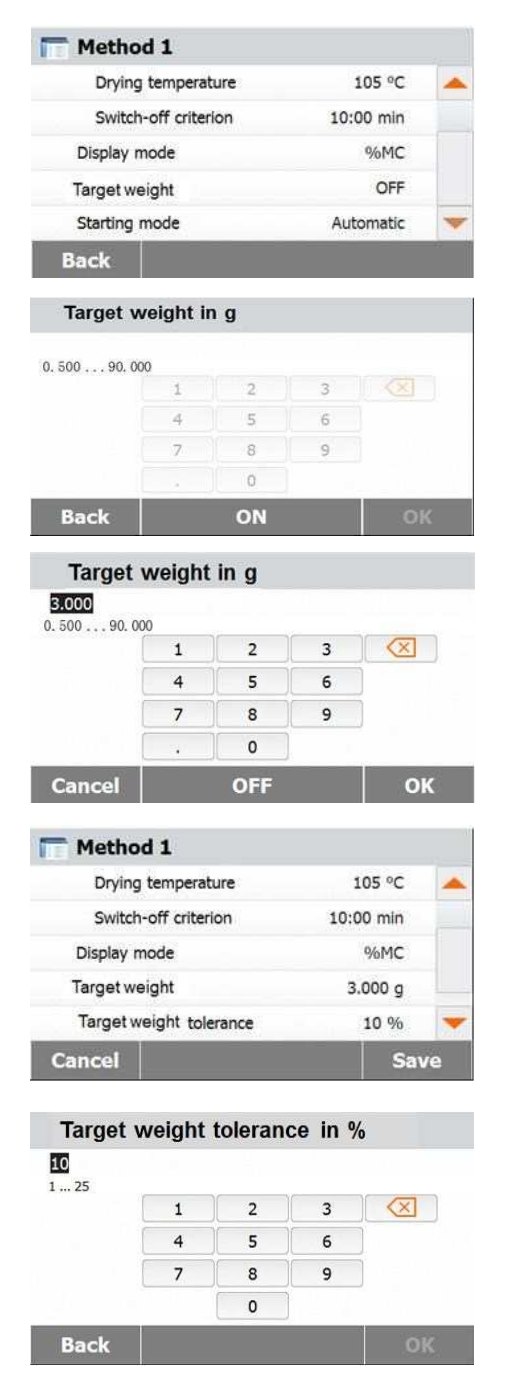

Vyberte možnost Cílová hmotnost.

Povolte možnost Cílová hmotnost zmáčknutím tlačítka Zapnout/ON.

Nastavte konečnou hmotnost vzorku a zmáčkněte tlačítko OK.

Zmáčkněte **Tolerance cílové hmotnost** pro nastavení tolerance vůči aktuální hmotnosti vzorku.

Nastavte toleranci v %.

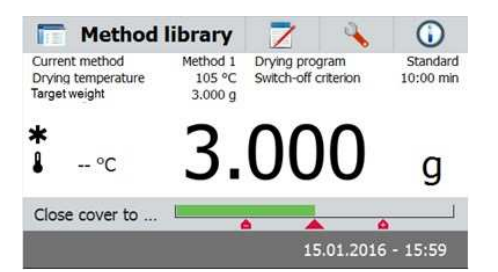

Zelený kontrolní pruh ukazuje hmotnost vzorku.

## **7.8. Nastavení spouštěcího režimu**

V tomto menu můžete definovat, jak se má přístroj chovat při spuštění analýzy.

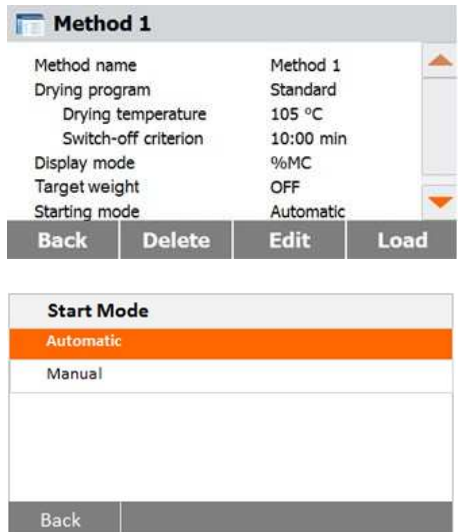

Zmáčkněte tláčítko Spouštěcí režim.

### **Automatický**

Tento režim lze použít pro většinu vzorků. Při uzavření komory se vzorkem je zaznamenána hmotnost vzorku a je spuštěno měření. Tento režim je výchozí pro všechna měření.

### **Manuální**

Tento režim doporučujeme použít u vzorků, které obsahují snadno těkavé látky. Oproti Automatickému spouštěcímu režimu se při zmáčknutí tlačítka Start/Stop automaticky neuzavře komora se vzorkem, a je zaznamenána počáteční hmotnost vzorku pro určení obsahu vlhkosti. Po spuštění máte v tomto režimu čas pro další přípravu vzorku, a přitom je měřen hmotnostní úbytek v důsledku vypařování ze vzorku. Jakmile je vzorek připraven pro sušení, zavřete komoru se vzorkem. Po zavření komory se spustí sušící proces. V Manuálním spuštěcím režimu můžete při procesu vysoušení otevřít komoru se vzorkem. V tom případě sušení neskončí jako v případě Automatického spouštěcího režimu, ale pouze se přeruší do opětovného zavření komory.

## **7.9. Nastavení výchozí metody**

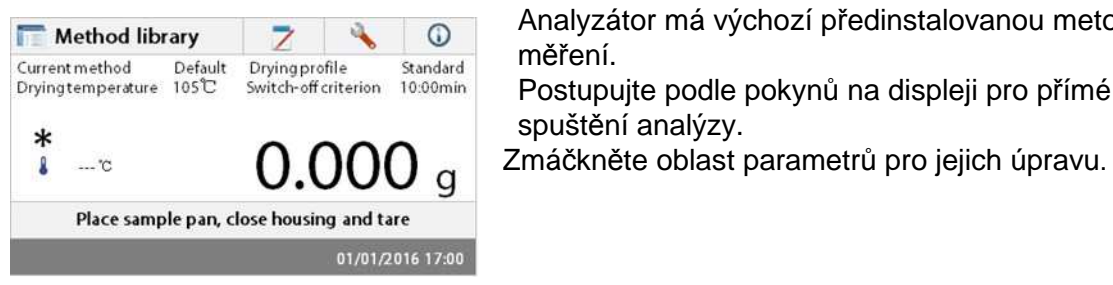

Analyzátor má výchozí předinstalovanou metodu měření.

Postupujte podle pokynů na displeji pro přímé spuštění analýzy.

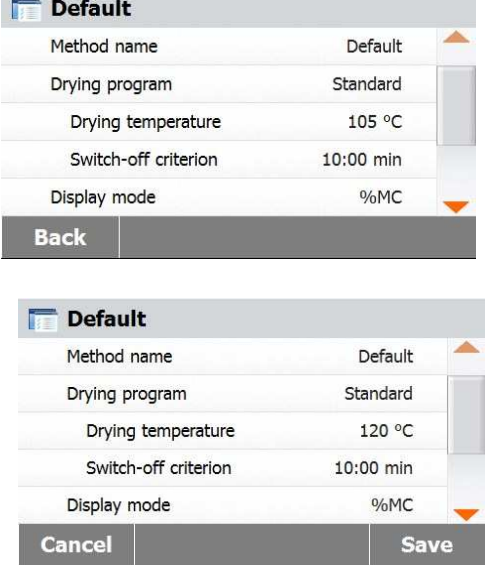

 Po úpravě parametrů je dostupné tlačítko **Uložit**. Zmáčkněte tlačítko **Uložit** pro uložení aktuálního nastavení výchozí metody.

## **7.10. Import a export metod.**

E

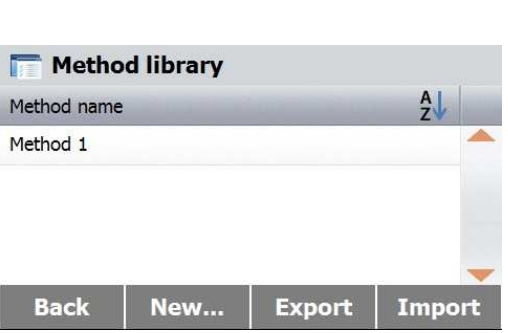

**Method library** 

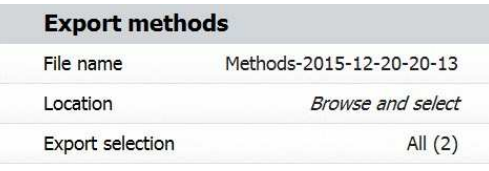

Cancel

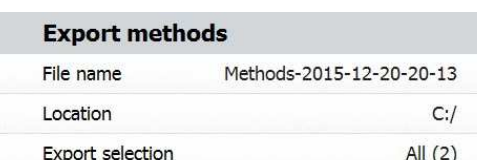

Cancel

Export

Zmáčkněte Export pro export metody.

Zmáčkněte **Název souboru** pro změnu názvu výsledného souboru.

Zmáčkněte **Umístění** pro výběr uložení výsledného souboru.

Zmáčkněte **Výber k exportu** pro výběr metod k exportu.

Zmáčkněte **Zrušit** pro návrat na předchozí obrazovku. Po výběru umístění a metody k exportu je dostupné tlačítko **Export**.Zmáčkněte **Export** pro provedení exportu.

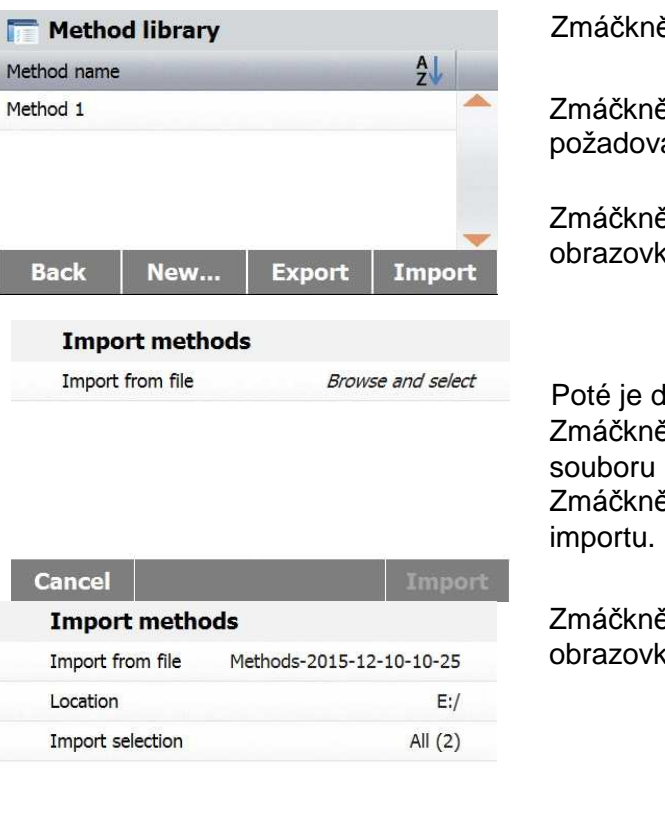

**Exambre 1 mport pro import metod.** 

te **Import ze souboru** pro výběr aného souboru.

žte Zrušit pro návrat na předchozí u.

lostupné tlačítko **Import**. Zmáčkněte **Umístění** pro výběr umístění k importu. Zmáčkněte **Výběr k importu** pro výběr metod k

žte Zrušit pro návrat na předchozí obrazovku.

## **8. VÝSLEDKY**

**Cancel** 

Tato sekce se zabývá zpracováním a vyhodnocením výsledků z měření.

Import

## **8.1. Výsledky z měření**

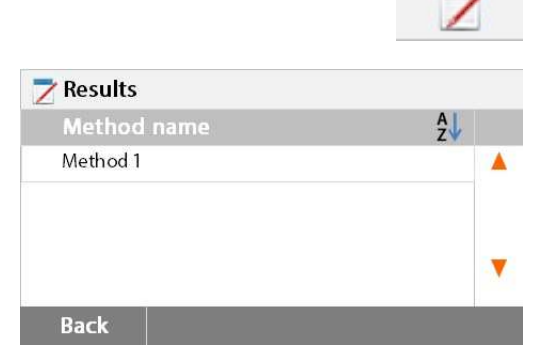

### **8.1.1. Výsledné hodnoty a grafy**

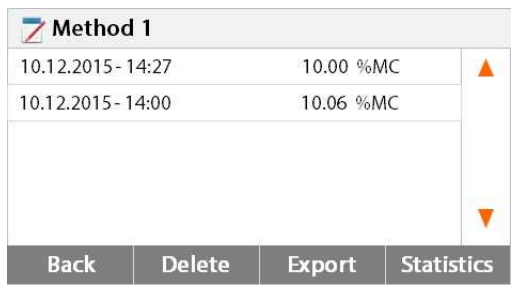

Zmáčkněte tlačítko Výsledky na Domovské obrazovce pro přístup do menu Výsledky.

Vyberte příslušný název metody pro zobrazení všech výsledků z měření s touto metodou.

Zmáčkněte **Zpět** pro návrat na Domovskou obrazovku.

Zmáčkněte požadované měření pro zobrazení jeho výsledků.

 Zmáčkněte **Zpět** pro návrat na předchozí krok. Zmáčkněte **Odstranit** pro smazání všech výsledků s touto metodou. Zmáčkněte **Export** pro export těchto výsledků. Zmáčkněte **Statistika** pro přístup do menu Statistika.

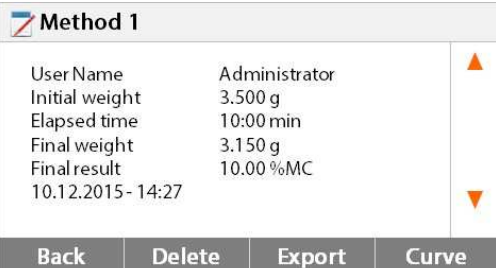

### $\overline{7}$  Method 1

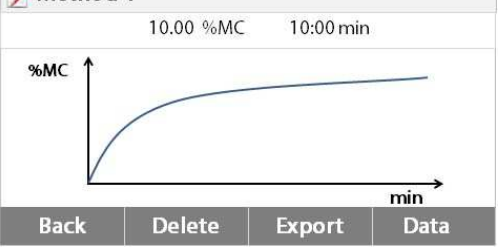

### **8.1.2. Statistika**

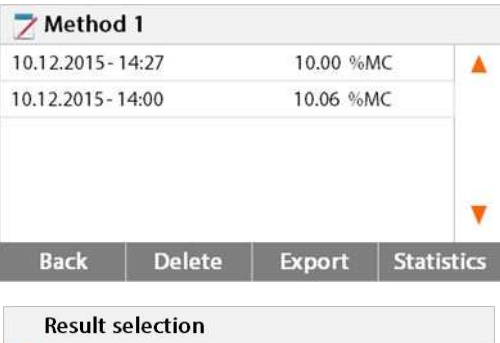

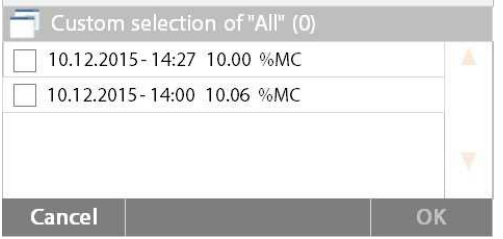

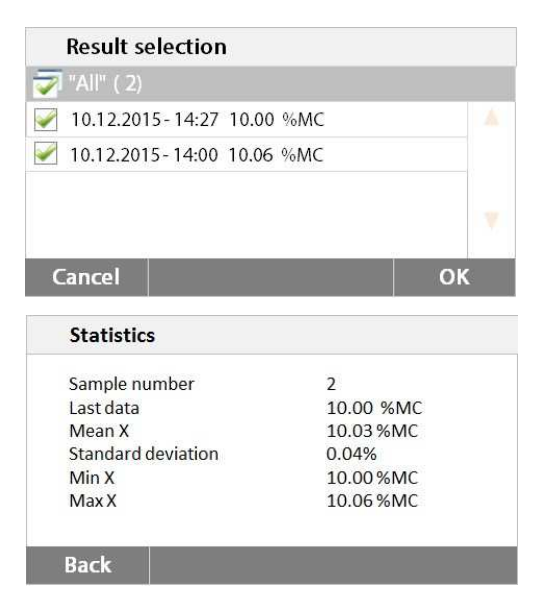

 Zmáčkněte **Zpět** pro návrat na předchozí krok. Zmáčkněte **Odstranit** pro smazání tohoto měření.

Zmáčkněte **Export** pro export výsledků z tohoto měření.

Zmáčkněte **Graf** pro zobrazení výsledného časového průběhu.

Zmáčkněte **Zpět** pro návrat na seznam výsledků.

Zmáčkněte **Odstranit** pro smazání tohoto měření.

Zmáčkněte **Export** pro export výsledků z tohoto měření.

Zmáčkněte **Data** pro zobrazení naměřených hodnot.

Vyberte příslušný název metody pro zobrazení všech výsledků z měření s touto metodou. Zmáčkněte **Statistika** pro přístup do menu Statistika.

Zmáčkněte požadované měření pro jeho označení.

Zmáčkněte pro označení všech měření.

Zmáčkněte **Zrušit** pro návrat na předchozí krok.

Po označení měření je dostupné tlačítko OK. Zmáčkněte požadované měření pro jeho odznačení.

Zmáčkněte pro odznačení všech měření.

Zmáčkněte **Zrušit** pro návrat na předchozí krok.

Zmáčkněte **OK** pro statistické vyhodnocení označených výsledků měření.

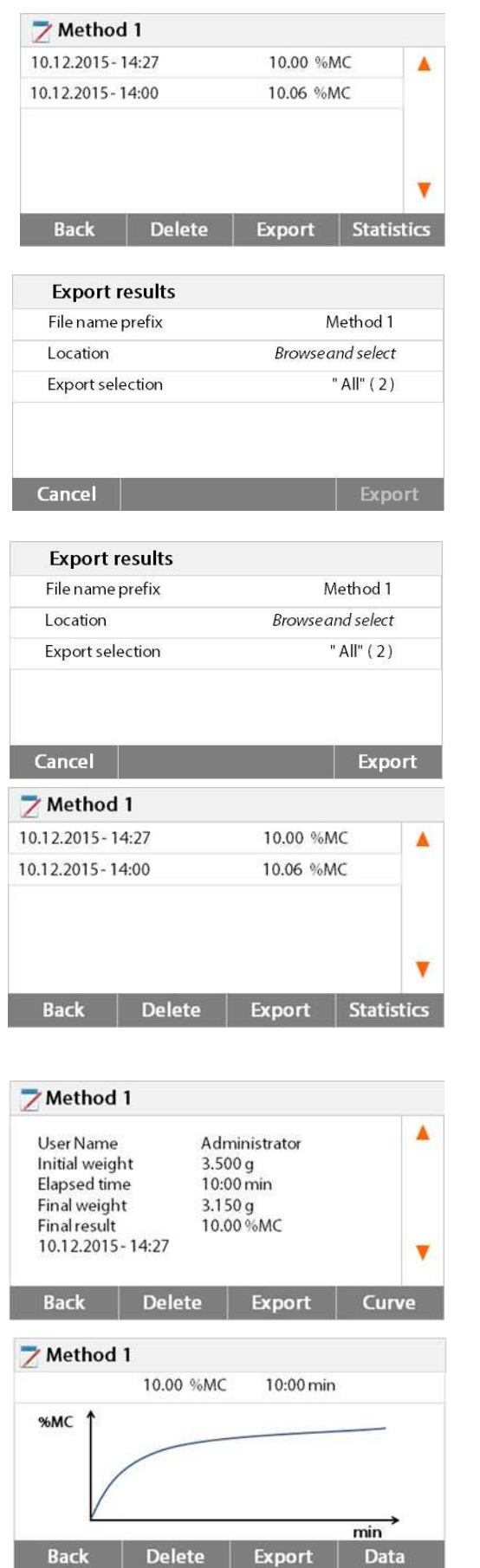

## **8.1.3. Export výsledků měření**

Zmáčkněte **Export** pro export výsledků všech měření s touto metodou.

Zmáčkněte **Předpona názvu souboru** pro změnu názvu souboru. Zmáčkněte **Umístění** pro výběr uložení výsledného souboru. Zmáčkněte **Exportovat výběr** pro zúžení výběru výsledků k exportu. Zmáčkněte **Zrušit** pro návrat na předchozí krok.

 Po výběru umístění je dostupné tlačítko **Export**. Zmáčkněte **Zrušit** pro návrat na předchozí krok. Zmáčkněte **Export** pro provedení exportu.

Zmáčkněte jednotlivá měření pro jejich samostatný export.

Zmáčkněte **Export** pro export výsledků z jednotlivých měření s touto metodou.

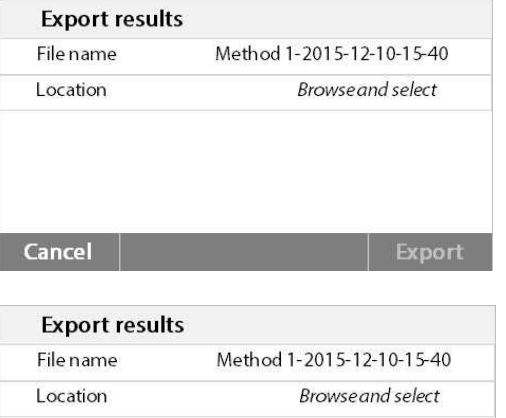

Export

Zmáčkněte **Název souboru** pro změnu názvu souboru. Zmáčkněte **Umístění** pro výběr uložení výsledného souboru. Zmáčkněte **Zrušit** pro návrat na předchozí krok.

 Po výběru umístění je dostupné tlačítko **Export**. Zmáčkněte **Zrušit** pro návrat na předchozí krok. Zmáčkněte **Export** pro provedení exportu.

# **9. NÁPOVĚDA**

Cancel

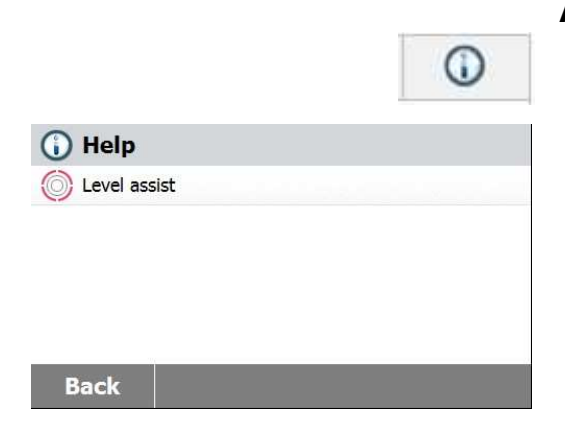

## **Asistent nivelace**

Zmáčkněte tlačítko Nápověda na Domovské obrazovce pro přístup do menu Nápovědy.

Vyberte tlačítko Asistent nivelace pro jeho spuštění.

Nastavte prosím nivelační nohy příslušným způsobem.

Zmáčkněte displej pro ukončení Asistenta nivelace.

# **10. TISK DAT Z MĚŘENÍ**

Tisk dat pomocí externí tiskárny vyžaduje nejprve nastavení parametrů komunikace. Tisk pomocí externí tiskárny lze zahájit zmáčknutím tlačítka Tisk. Pokud je nastavený Interval tisku v menu Nastavení tisku, tisk bude probíhat v předem nastavených intervalech. Formáty stránek při tisku dat z hmotnostní kalibrace, teplotní kalibrace a dat z měření (s definovanými daty GLP nebo nez nich) jsou následující:

## **Výtisk hmotnostní kalibrace**

## HMOTNOSTNÍ KALIBRACE

1.Jan 2016 11:20

Halogenový Analyzátor vlhkosti

 Typ MB90 SNR(sušící jednotka) 1234567 SNR(terminál)

 ID závaží Nominální hmotnost 50.000 g Naměřená hmotnost 50.000 g Rozdíl 0.000 g

Teplota cely 24.35  $\mathbb C$ 

Kalibrace dokončena

Podpis:

 .......................................... ------------KONEC---------------

## **Výtisk dat z měření**

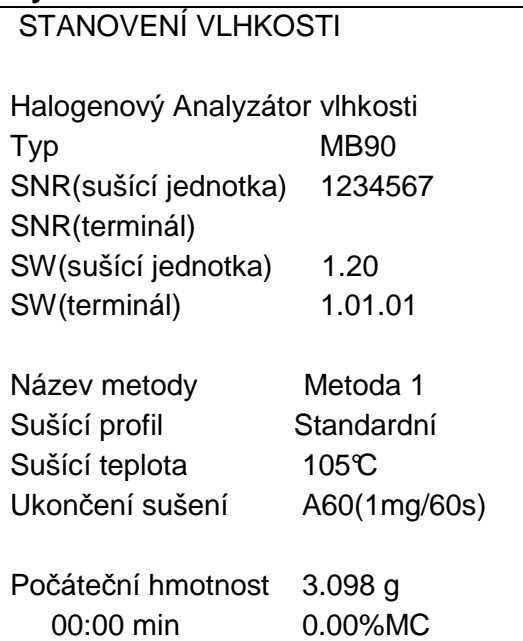

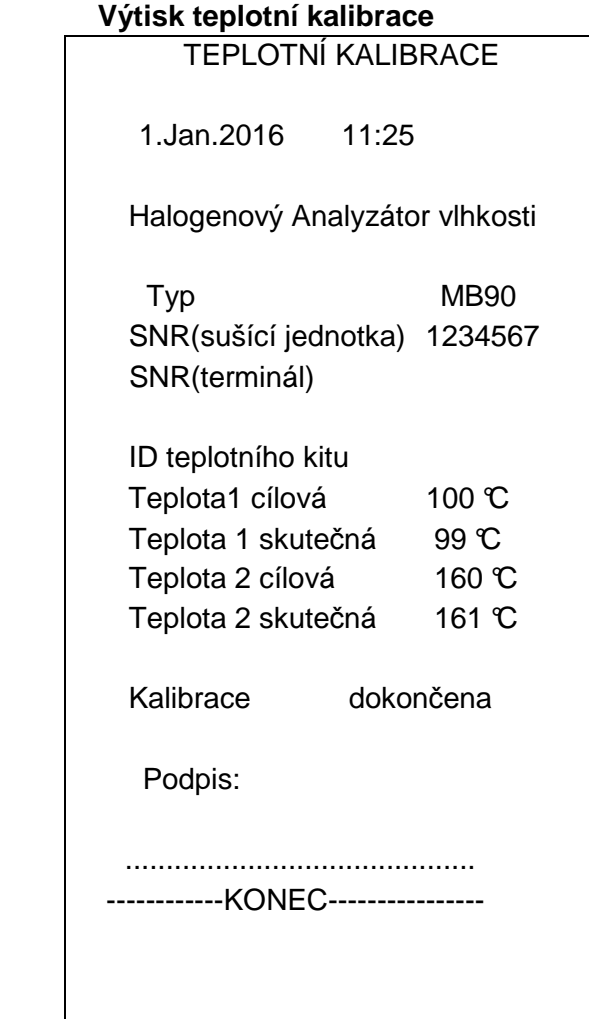

### **Výtisk statistického zpracování dat z měření** v intervalu 30 sekund.

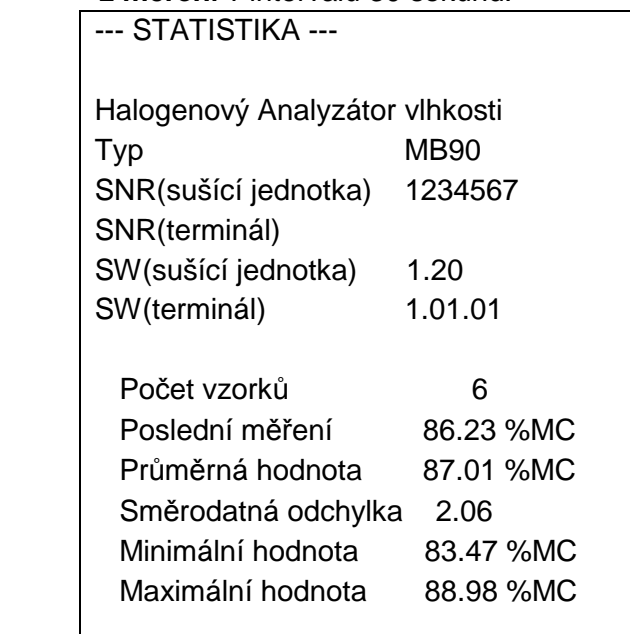

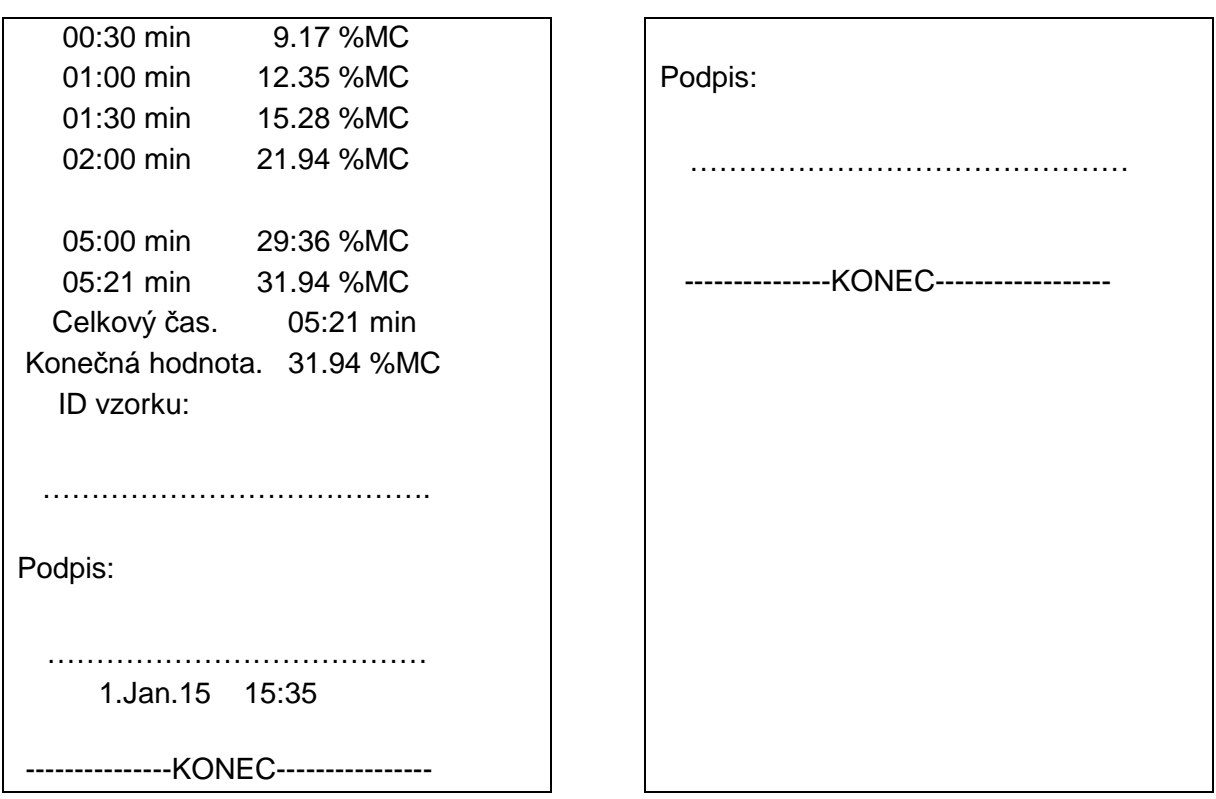

Věnujte pozornost: Při tisku dat pomocí tiskárny OHAUS SF40A nejprve prosím deaktivujte "Balance Feature" v nastavení tiskárny.

## **10.1. Tabulka příkazů RS232**

Zahájení komunikace

Datová komunikace může být zahájena jedním z těchto způsobů:

- 1. Zmáčknutím tlačítka Tisk;
- 2. Nastavením Intervalu tisku;

## RS232 příkazy

Veškerá komunikace se uskutečňuje pomocí znakové sady ASCII. Analyzátor vlhkosti rozumí pouze znakům uvedeným v následující tabulce. Chybová odpověď Neplatný příkaz "ES" značí, že Analyzátor vlhkosti nerozpoznal příkaz. Příkazy odeslané do Analyzátoru vlhkosti musí být ukončeny řídícím znakem "Line feed" nebo "carriage return-line feed" (CRLF). Příkazy odeslané z Analyzátoru vlhkosti jsou vždy ukončeny řídícím znakem "carriage return-line feed" (CRLF).

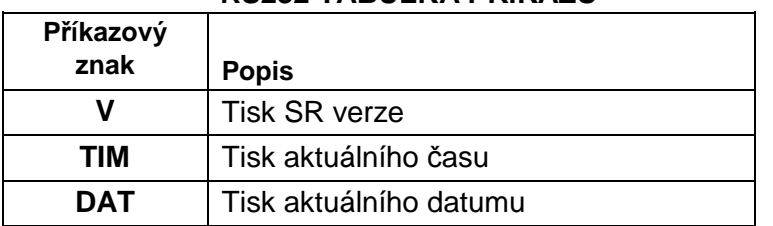

### **RS232 TABULKA PŘÍKAZŮ**

## **10.2. RS232 popis pinů**

Následující tabulka popisuje jednotlivé piny v konektoru RS232.

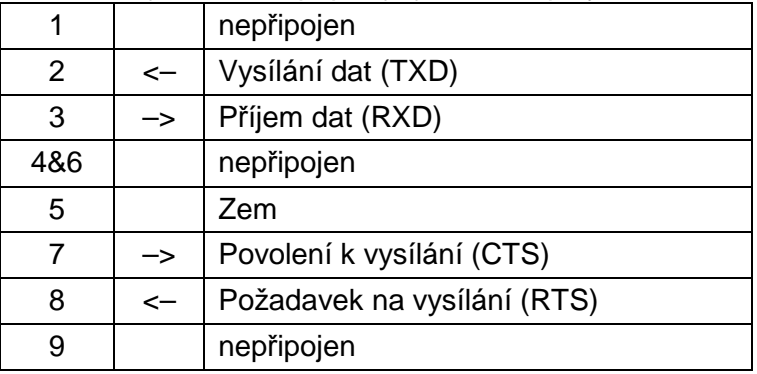

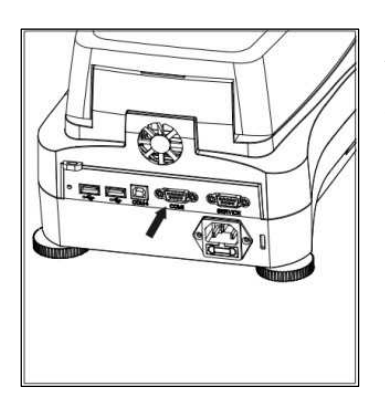

**Věnujte pozornost:** Port RS232 (COM 1) se nachází u servisního portu.

# **11. ÚDRŽBA A ČIŠTĚNÍ**

V této sekci se dozvíte, jak udržovat váš Analyzátor vlhkosti v dobrém stavu a jak vyměňovat spotřební díly.

## **11.1. Čištění vnitřních/vnějších částí**

Pro získání dlouhodobě přesných výsledků se doporučuje čistit vnitřní součásti přístroje v pravidelných intervalech. Přečtěte si prosím následující pokyny pro čištění vašeho přístroje.

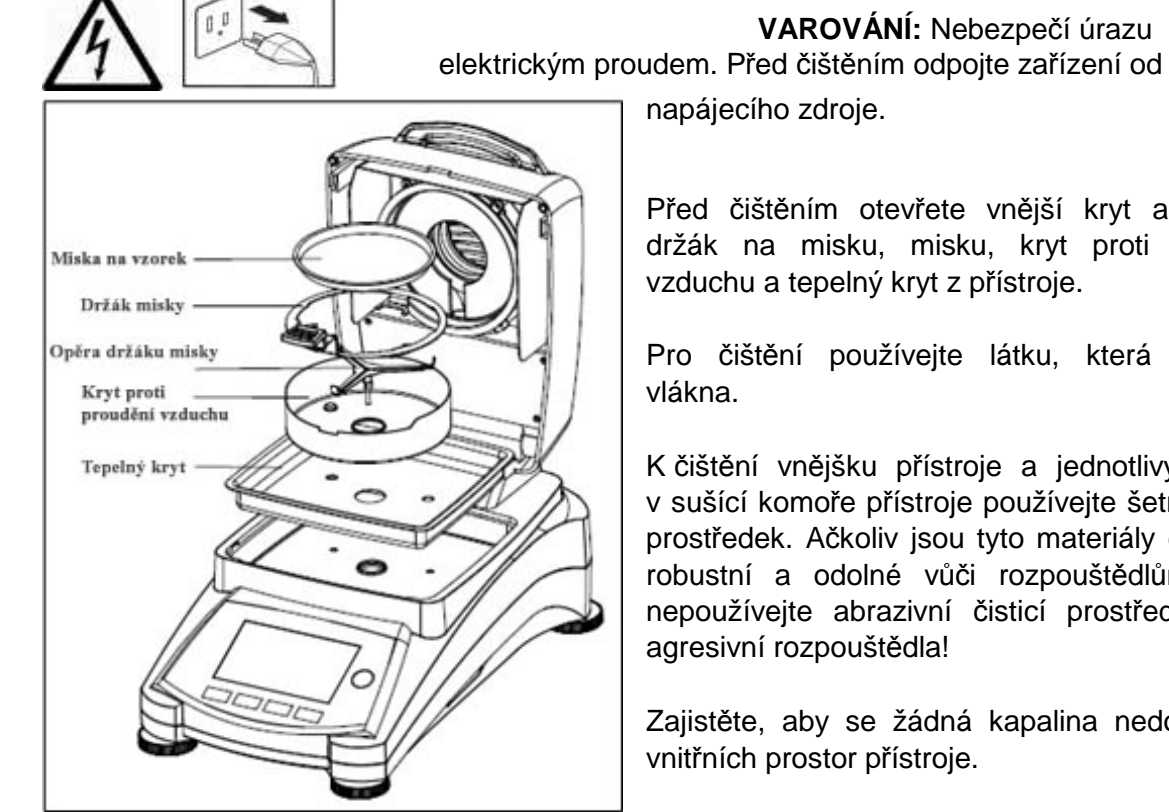

napájecího zdroje.

Před čištěním otevřete vnější kryt a vyjměte držák na misku, misku, kryt proti proudění vzduchu a tepelný kryt z přístroje.

**VAROVÁNÍ:** Nebezpečí úrazu

Pro čištění používejte látku, která nepouští vlákna.

K čištění vnějšku přístroje a jednotlivých částí v sušící komoře přístroje používejte šetrný čisticí prostředek. Ačkoliv jsou tyto materiály extrémně robustní a odolné vůči rozpouštědlům, nikdy nepoužívejte abrazivní čisticí prostředky nebo agresivní rozpouštědla!

Zajistěte, aby se žádná kapalina nedostala do vnitřních prostor přístroje.

Po dokončení čištění znovu vraťte jednotlivé komponenty na své místo.

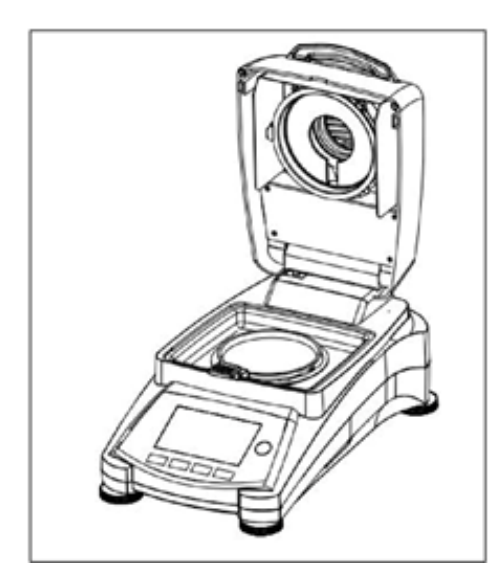

## **Čištění teplotního senzoru a ochranného skla**

Zkontrolujte ochranné sklo a teplotní senzor pro možné nečistoty, které by mohly bránit správnému průběhu měření. Pokud je vnější povrch skla znečištěný, vyčistěte ho pomocí komerčního čističe na sklo. Pokud je senzor zašpiněný, vyčistěte ho s použitím šetrného čisticího prostředku.

**VAROVÁNÍ:** Neaplikujte čisticí prostředek přímo na sklo. Místo toho naneste malé množství čističe na kus látky, kterým vyleštěte sklo.

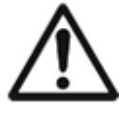

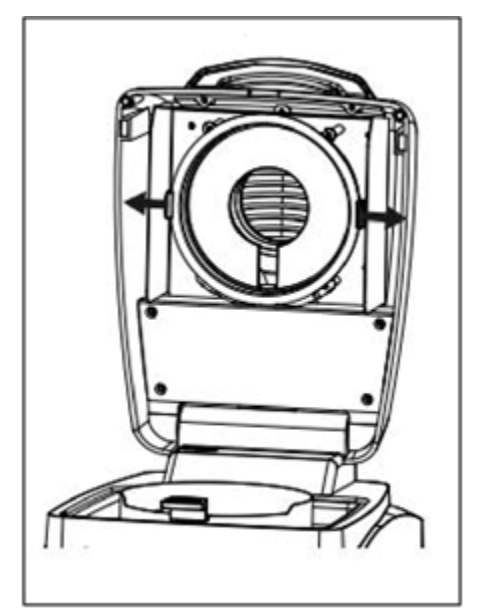

## **Vyjmutí skla pro čištění**

Pokud je špinavý vnitřní povrch skla, otevřete sušící komoru a vyjměte sklo zatlačením na držák skla ve směru šipek. **Věnujte pozornost:** Buďte opatrní při vyjmutí skla a jeho držáku z originální pozice. Podokončení čištění znovu vraťte sklo do původní

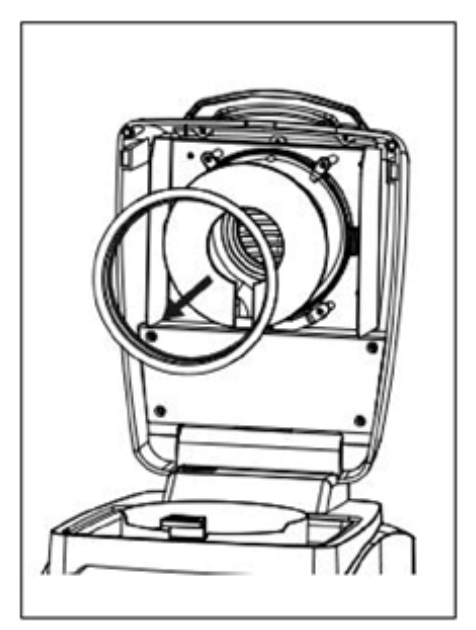

pozice.

**VAROVÁNÍ:** Nedotýkejte se a neprovádějte čištění halogenového ohřívače.

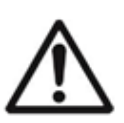

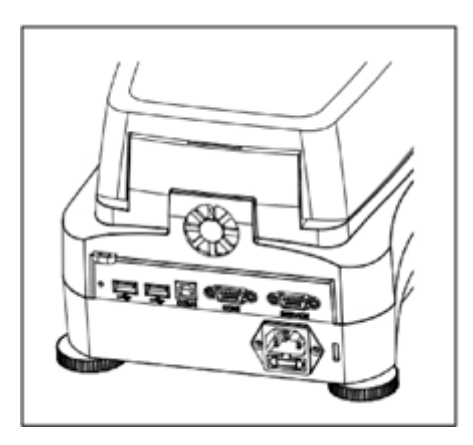

## **Čištění přívodu vzduchu**

Přívod vzduchu do ventilátoru je umístěný na zadní straně přístroje a jeho okolí by mělo být jednou za čas očištěno od prachu.

## **11.2. Výměna síťové pojistky**

Pokud se po zapnutí přístroje nerozsvítí displej, zkontrolujte nejprve přívod nap ětí v elektrické zásuvce. Pokud je napájení dostupné a přístroj nefunguje, může být přetavená síťová pojistka.

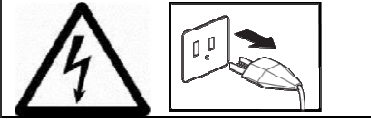

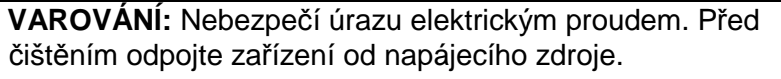

S použitím izolovaného šroubováku otočte držák pojistky doleva (proti směru hodinových ručiček) a vyjm ěte pojistku.

Zkontrolujte pojistku. Přetavenou pojistku nahra ďte stejným typem se stejnými nominálními hodnotami (6.3A 250VAC pro 100-120VAC napájecí napětí nebo 2.5A 250VAC pro 200 200- 240VAC napájecí napětí v závislosti na tepelném modulu).

**Věnujte pozornost**: Pokud je pojistka funk ční a je dostupné napájecí napětí v zásuvce, m poškozený napájecí kabel nebo přístroj. Vyzkoušejte jiný kabel. Při přetrvávající poruše by měl být p řístroj vrácen zpět do servisu. ůže být

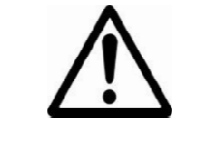

### Použití pojistky jiného typu nebo s jinými nominálními povoleno a může způsobit ohrožení vaší bezpe čnosti a poškození přístroje!

## **11.3. Poradce při potížích**

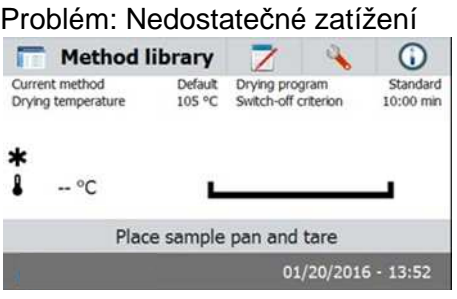

Možné příčiny:

-Chybí opěra držáku misky. Vložte op ěru do správné pozice.

 Problém: Přetížení Method library  $\odot$ Current method<br>Drying temperature Default<br>105 °C Drying program<br>Switch-off criterion Standard<br>10:00 min  $-$  °C Place sample pan and tare  $01/20/2016 - 13:52$ 

Možné příčiny:

-Na misce se nachází příliš mnoho vzorku. Zkuste odebrat část vzorku z misky.

Problém: Po zapnutí přístroje se nerozsvítí displej.

- Možné příčiny: Není napájecí napětí v síti
	- Napájecí kabel není připojený nebo je poškozený
	- Přetavená síťová pojistka na přístroji
	- Porucha přístroje

Problém: Měření trvá příliš dlouho.

Možné příčiny: — Je vybráno nevhodné kritérium pro ukončení měření. Zkuste experimentálně najít vhodné ukončovací kritérium pro vaše měření.

Problém: Po spuštění měření nenastává ohřev.

Možné příčiny: — Sušící jednotka dosáhla kritické teploty a aktivovala se ochrana proti přehřátí. Pro bezpečný provoz je přístroj vybaven dvojitým mechanismem proti přehřátí: sušící jednotka má mechanismus proti přehřátí, který při aktivaci vypne topný element. Kontaktujte vašeho obchodního zástupce OHAUS.

Problém: Měření jsou špatně opakovatelná.

- Možné příčiny:
- Jednotlivé vzorky nejsou stejné, ale liší se složením. Čím víc jsou jednotlivé vzorky odlišné, tím víc vzorků je potřeba změřit pro získání lépe opakovatelné hodnoty.
- Zvolili jste příliš krátkou dobu sušení. Zvolte delší dobu sušení nebo zvolte automatické ukončovací kritérium.
- Vzorek se kompletně nevysušil (např. z důvodu vytvoření povrchové krusty). Sušení provádějte na křeměnném písku.
- Zvolili jste teplotu, která je příliš vysoká a vzorek byl zoxidován. Snižte sušící teplotu.
- Vzorek vře a vystříknuté kapky mění hmotnost vzorku. Snižte sušící teplotu.
- Nedostatečný topný výkon z důvodu špinavého ochranného skla. Vyčistěte ochranné sklo.
- Teplotní senzor je znečištěný nebo vadný. Vyčistěte teplotní senzor.
- Nestabilní podpěra, na které je přístroj postavený. Použijte stabilní podpěru.
- Rušivé vlivy okolí (vibrace atd.)

## **11.4. Hlášení chyb**

Analyzátor vlhkosti používá zvukové tóny pro chybová hlášení. Bezchybné zadání údaje nebo zmáčknutí vhodného tlačítka má za následek krátký vysoký tón. Pokud je zadaný údaj chybný nebo je stisknuté nevhodné tlačítko, přístroj vydá nízký tón. Za těchto podmínek se na displeji nezobrazují žádné chybové kódy.

## **11.5. Servisní informace**

Pokud Poradce při potížích nevyřešil váš problém, kontaktujte autorizovaný servis OHAUS.

## **11.6. Příslušenství**

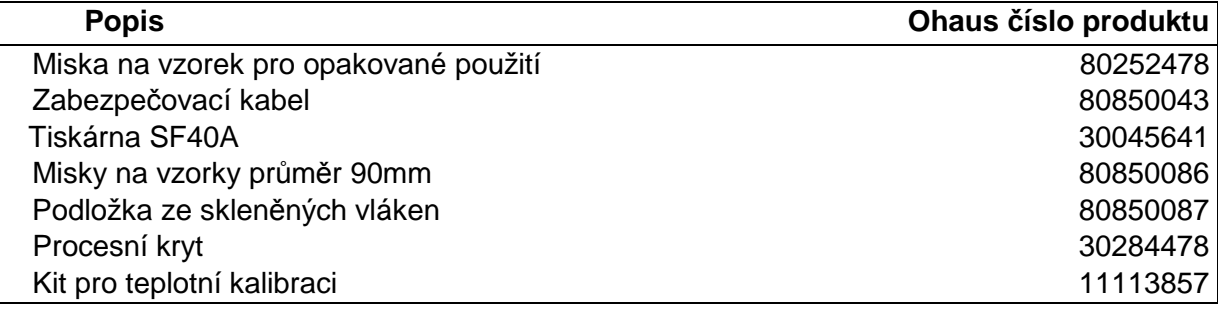

# **12. TECHNICKÁ DATA**

## **12.1. Provozní podmínky**

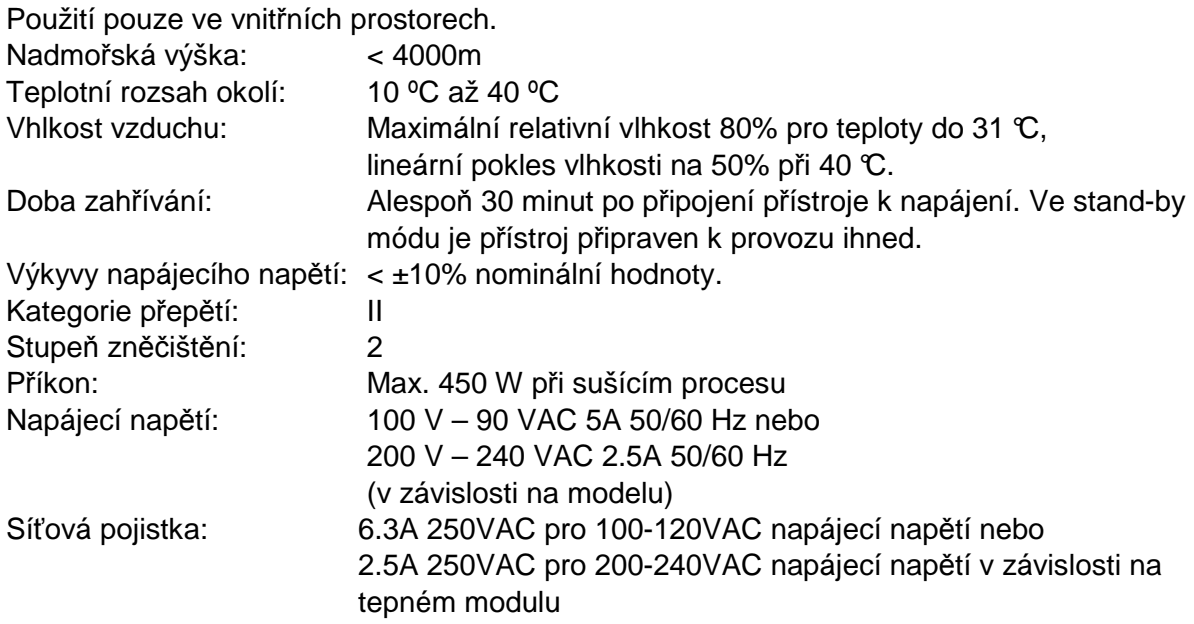

## **12.2. Specifikace**

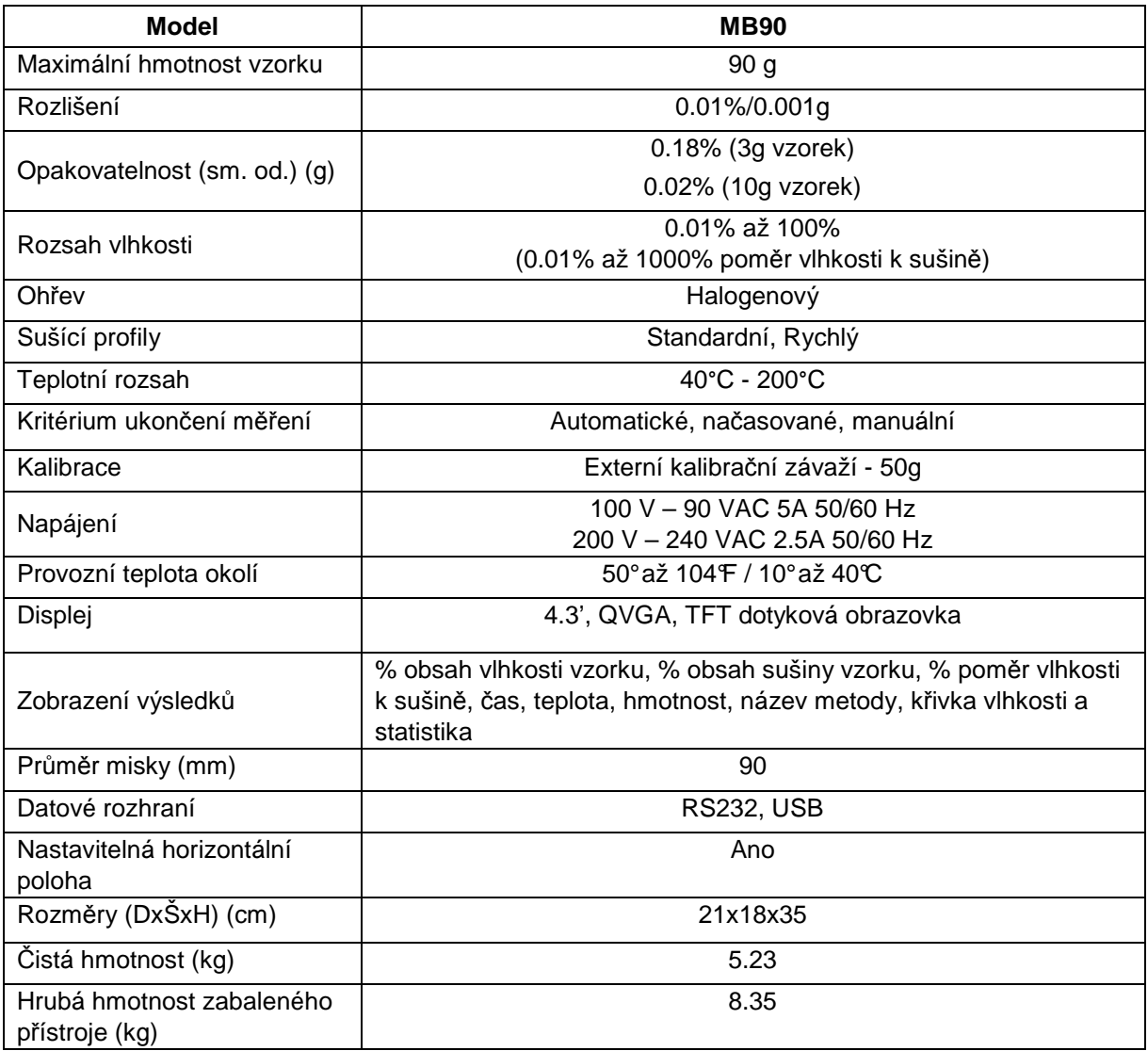

# **13. SMĚRNICE**

Dodržení následujících standard ů je vyznačeno odpovídající značkou na produktu. produktu.

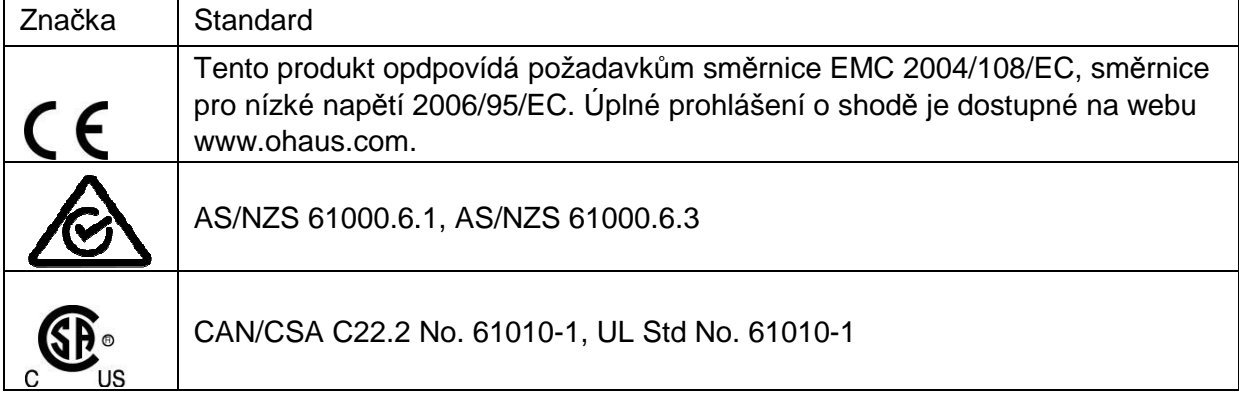

### **FCC Upozornění**

Tento přístroj byl testován a shledán v souladu s limity pro třídu A digitálních zařízení podle části 15 předpisů FCC. Tyto limity jsou navrženy tak, aby poskytovaly přiměřenou ochranu proti škodlivému rušení, pokud přístroj pracuje v komerčním prostředí. Tento přístroj generuje, používá a může vyzařovat radiofrekvenční záření, a pokud není instalovaný podle pokynů v manuálu, může způsobit rušení rádiové komunikace. Používání tohoto přístroje v obytné zóně může způsobit rušení, v takovém případě je uživatel povinen odstranit toto rušení na vlastní náklady.

### **Likvidace**

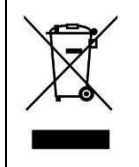

V souladu s požadavky evropské směrnice 2002/96 / EC o elektrických a elektronických odpadních zařízeních (OEEZ) toto zařízení nesmí být likvidováno v komunálním odpadu. To platí i pro země mimo EU, podle jejich specifických požadavků.

Směrnice o bateriích 2006/66 / ES zavádí nové požadavky v Září 2008 ohledně odstranění baterií z odpadních zařízení v členských státech EU. Pro dosažení souladu s touto směrnicí je tento přístroj určen pro bezpečné odstranění baterií, po skončení jejich životnosti, pomocí zařízení na zpracování odpadu.

Prosím zlikvidujte tento výrobek v souladu s místními předpisy v samostatné sběrně elektrických a elektronických zařízení.

Máte-li jakékoli dotazy, obraťte se na příslušný úřad nebo obchodního zástupce, od kterého jste toto zařízení zakoupili.

Pro pokyny ohledně likvidace v Evropě, vizte www.ohaus.com/weee. Děkujeme vám za váš příspěvek k ochraně životního prostředí.

 $\mathcal{L}_{\text{max}}$  and  $\mathcal{L}_{\text{max}}$